# Configurar o Anyconnect VPN para FTD via IKEv2 com ISE

# **Contents**

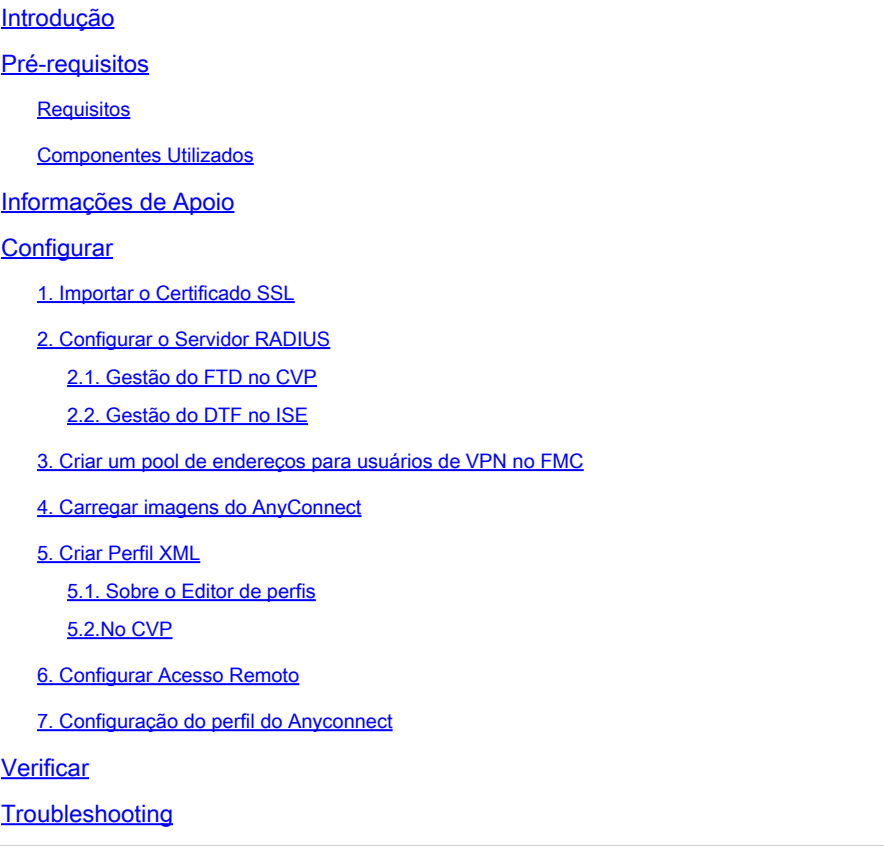

# Introdução

Este documento descreve a configuração básica da VPN de acesso remoto com autenticação IKEv2 e ISE no FTD gerenciado pelo FMC.

# Pré-requisitos

## **Requisitos**

A Cisco recomenda que você tenha conhecimento destes tópicos:

- VPN básica, TLS e Internet Key Exchange versão 2 (IKEv2)
- Autenticação, Autorização e Tarifação Básicas (AAA Basic Authentication, Authorization, and Accounting) e RADIUS
- Experiência com o Firepower Management Center (FMC)

### Componentes Utilizados

As informações neste documento são baseadas nestas versões de software:

- Defesa contra ameaças do Cisco Firepower (FTD) 7.2.0
- Cisco FMC 7.2.0
- AnyConnect 4.10.07073
- Cisco ISE 3.1

As informações neste documento foram criadas a partir de dispositivos em um ambiente de laboratório específico. Todos os dispositivos utilizados neste documento foram iniciados com uma configuração (padrão) inicial. Se a rede estiver ativa, certifique-se de que você entenda o impacto potencial de qualquer comando.

# Informações de Apoio

IKEv2 e Secure Sockets Layer (SSL) são protocolos usados para estabelecer conexões seguras, particularmente no contexto de VPNs. O IKEv2 fornece métodos de criptografia e autenticação fortes, oferecendo um alto nível de segurança para conexões VPN.

Este documento fornece um exemplo de configuração para FTD versão 7.2.0 e posterior, que permite VPN de acesso remoto para usar Transport Layer Security (TLS) e IKEv2. Como um cliente, o Cisco AnyConnect pode ser usado, que é suportado em várias plataformas.

# **Configurar**

1. Importar o Certificado SSL

Os certificados são essenciais quando o AnyConnect é configurado.

Há limitações para o registro manual de certificados:

1. No FTD, é necessário um certificado de Autoridade de Certificação (CA) antes de gerar uma CSR (Certificate Signing Request, Solicitação de Assinatura de Certificado).

2. Se o CSR for gerado externamente, um método diferente de PKCS12 será usado.

Há vários métodos para obter um certificado no dispositivo FTD, mas o seguro e fácil é criar um CSR e obtê-lo assinado por uma CA. Veja como fazer isso:

1. Navegue até Objects > Object Management > PKI > Cert Enrollment e clique em Add Cert Enrollment.

2. Informe o nomeRAVPN-SSL-cert do ponto confiável .

3. Na CA Information guia, escolha Tipo de inscrição como Manual e cole o certificado CA como mostrado na imagem.

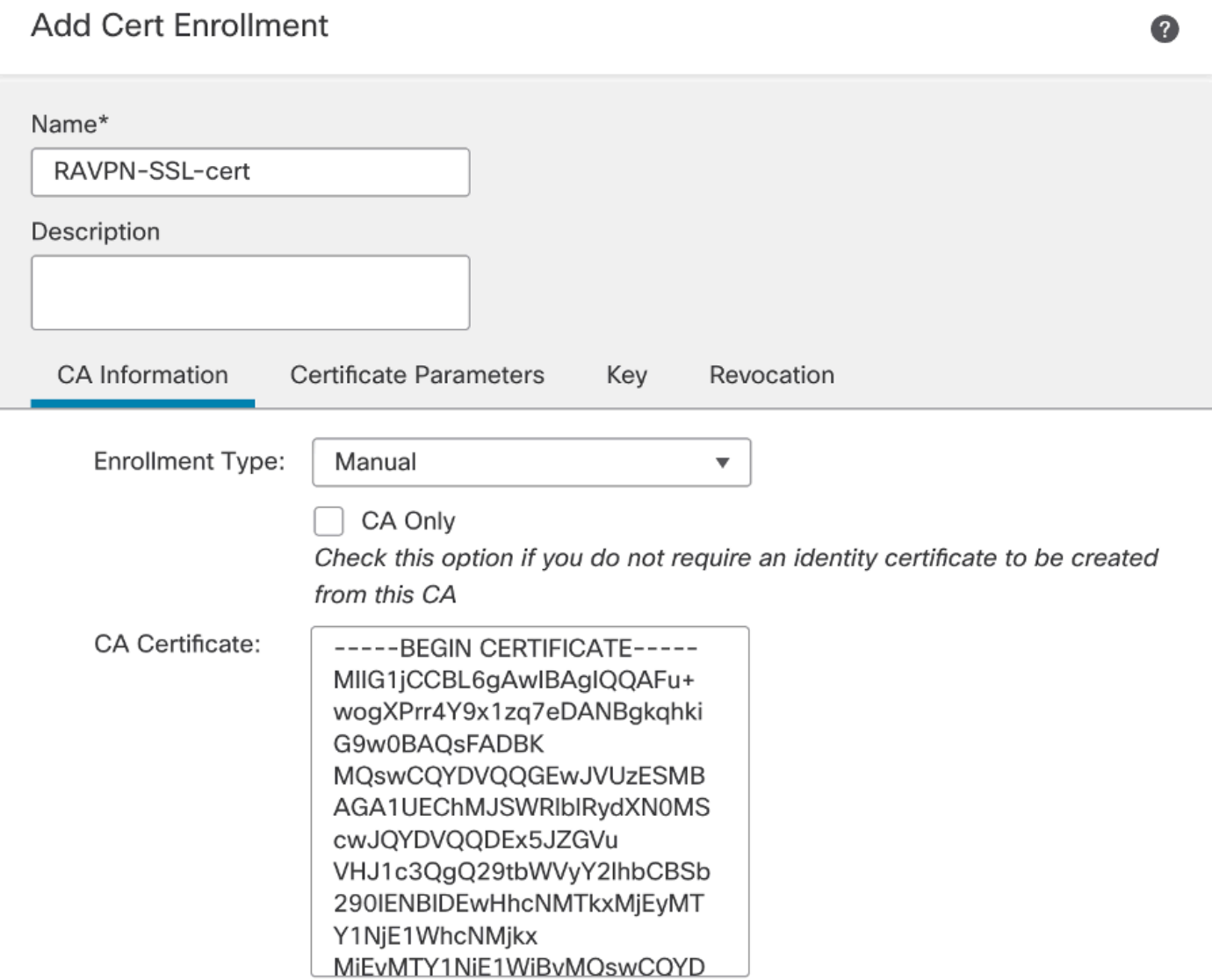

*Certificado FMC - CA*

4. Em Certificate Parameters, informe o nome do assunto. Por exemplo:

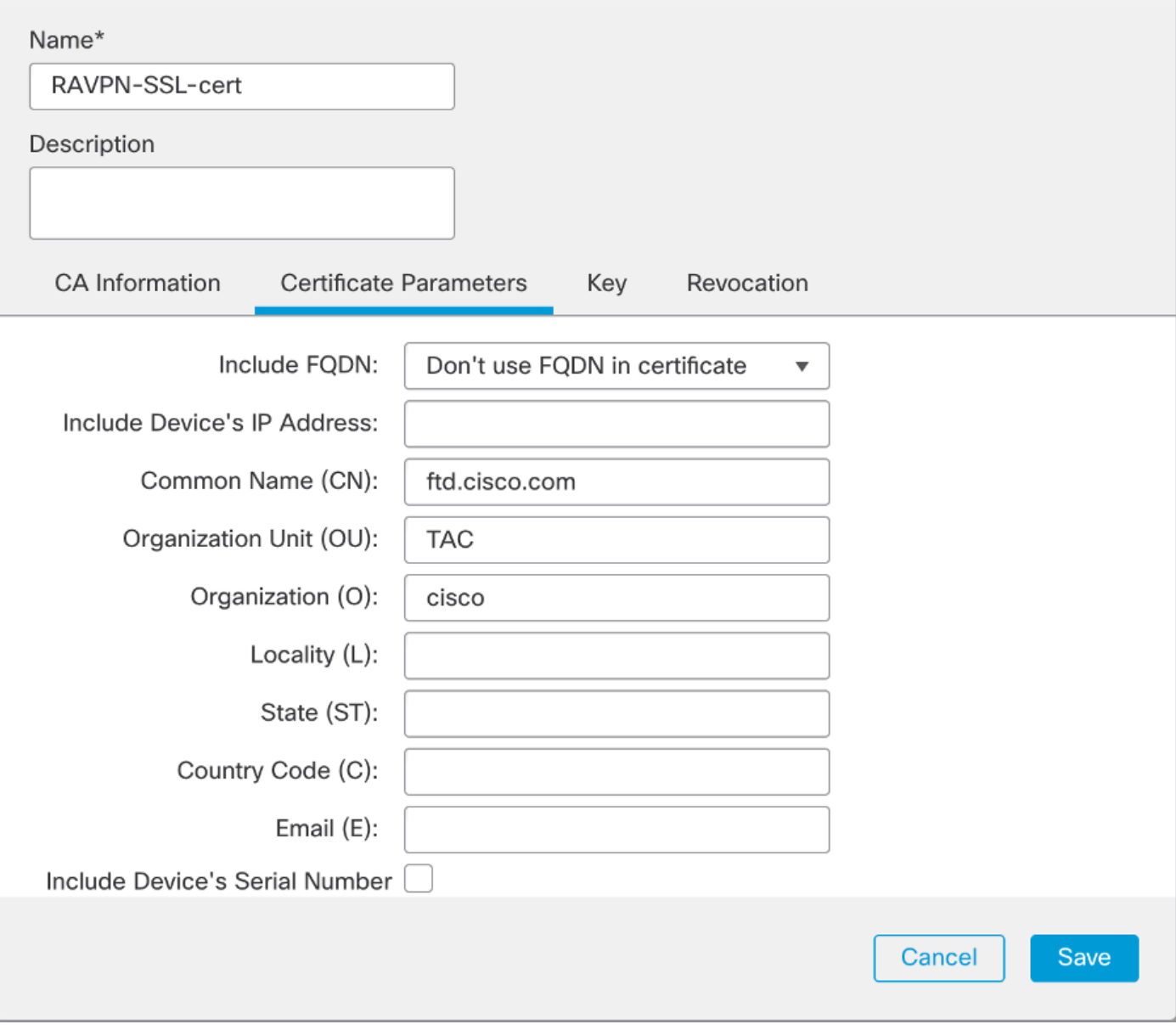

*FMC - Parâmetros do certificado*

5. Na Key guia, escolha o tipo de chave e forneça um nome e um tamanho de bit. Para RSA, 2048 bits é o mínimo.

6. Clique em Save.

## **Add Cert Enrollment**

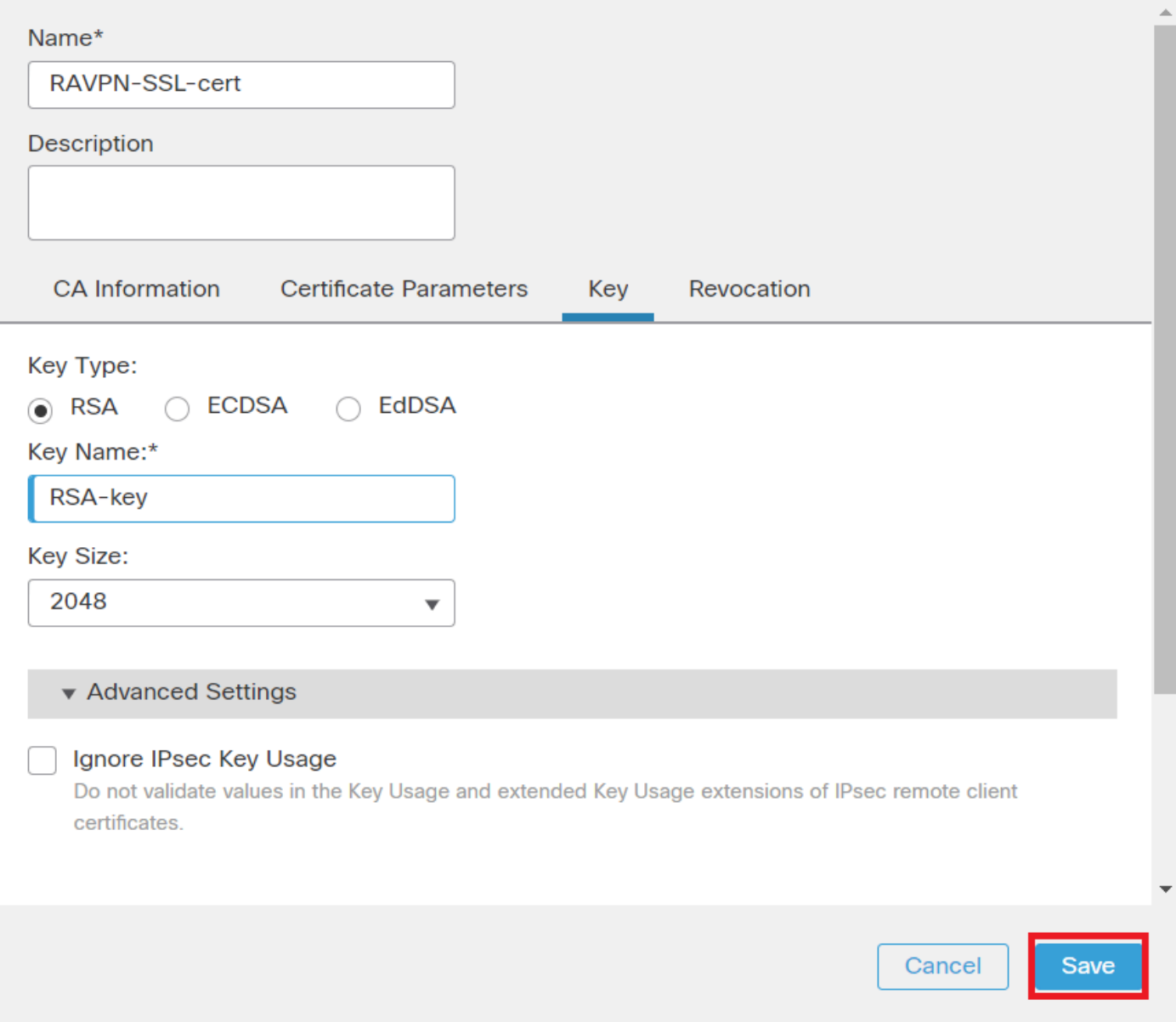

*FMC - Chave de certificado*

7. Navegue até Devices > Certificates > Add > New Certificate.

8. Escolha Device. Em Cert Enrollment, escolha o ponto de confiança criado e clique Addcomo mostrado na imagem.

◙

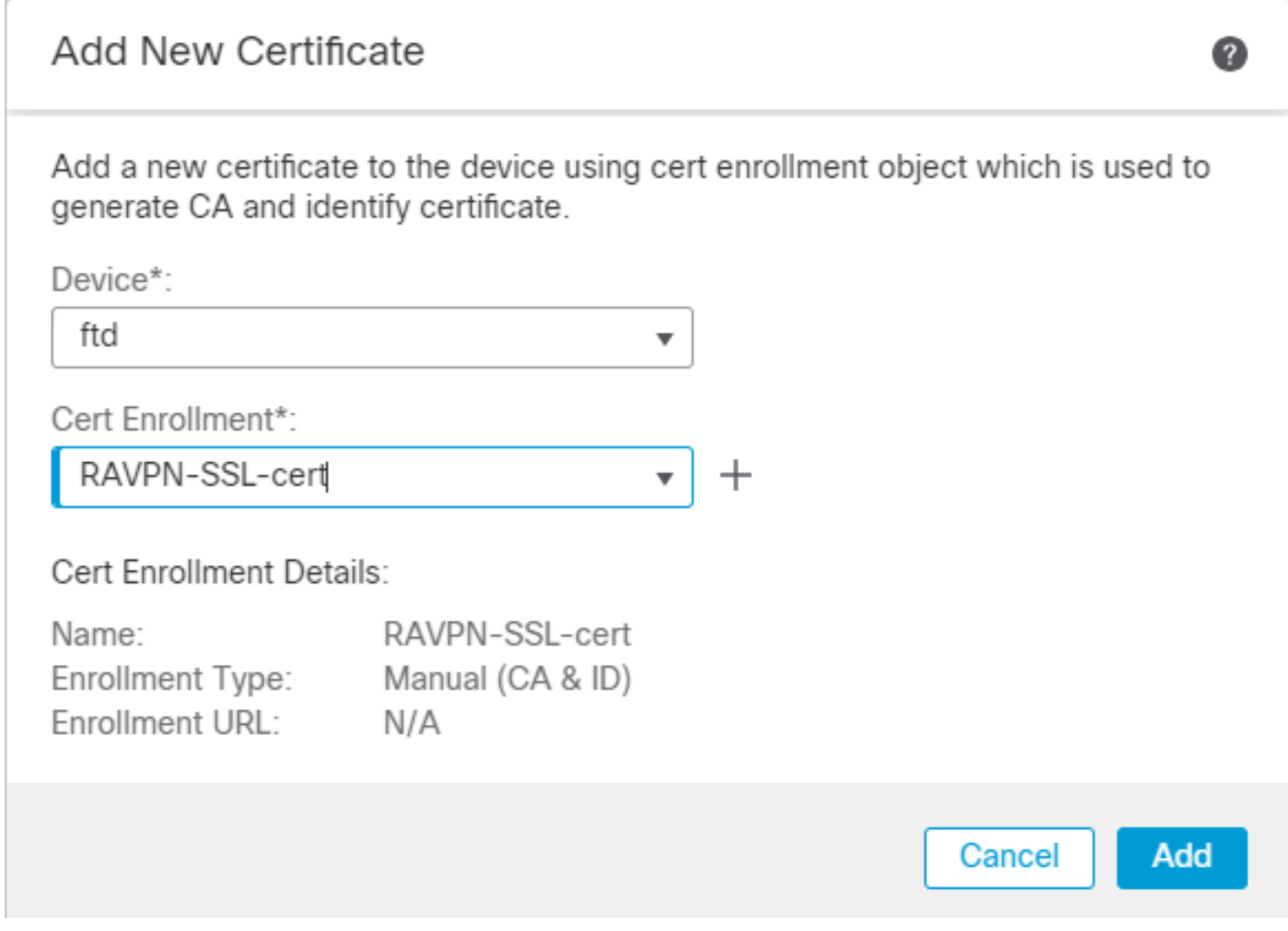

*FMC - Inscrição de Certificado no FTD*

### 9. Clique em ID e um prompt para gerar CSR será exibido. Escolha Yes.

| Firewall Management Center<br>لتبا<br>Devices / Certificates | Overview<br>Analysis | Policies               | Devices<br>Objects<br>Integration                | Deploy Q C # @ admin v digits SECURE |
|--------------------------------------------------------------|----------------------|------------------------|--------------------------------------------------|--------------------------------------|
|                                                              |                      |                        |                                                  | Add                                  |
| Name                                                         | Domain               | <b>Enrollment Type</b> | <b>Status</b>                                    |                                      |
| $\vee$ and ftd                                               |                      |                        |                                                  | ≙                                    |
| Root-CA                                                      | Global               | Manual (CA Only)       | CA OID                                           | $\pm P C$                            |
| RAVPN-SSL-cert                                               | Global               | Manual (CA & ID)       | CA D A ID A Identity certificate import required | $\pm$ in $C$ in                      |
|                                                              |                      |                        |                                                  |                                      |

*FMC - Certificado CA registrado*

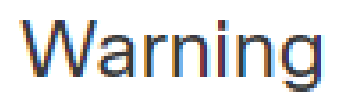

# This operation will generate Certificate Signing Request do you want to continue?

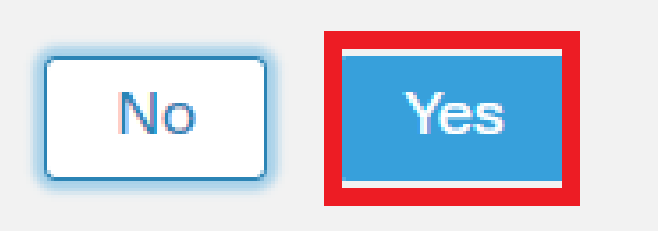

*FMC - Gerar CSR*

10. É gerada uma CSR que pode ser compartilhada com a CA para obter o certificado de identidade.

11. Depois de receber o certificado de identidade da CA no formato base64, escolha-o no disco clicando em Browse Identity Certificate Import e conforme mostrado na imagem.

### Step 1

Send Certificate Signing Request (CSR) to the Certificate Authority.

Certificate Signing Request (Copy the CSR below and send to the Certificate Authority):

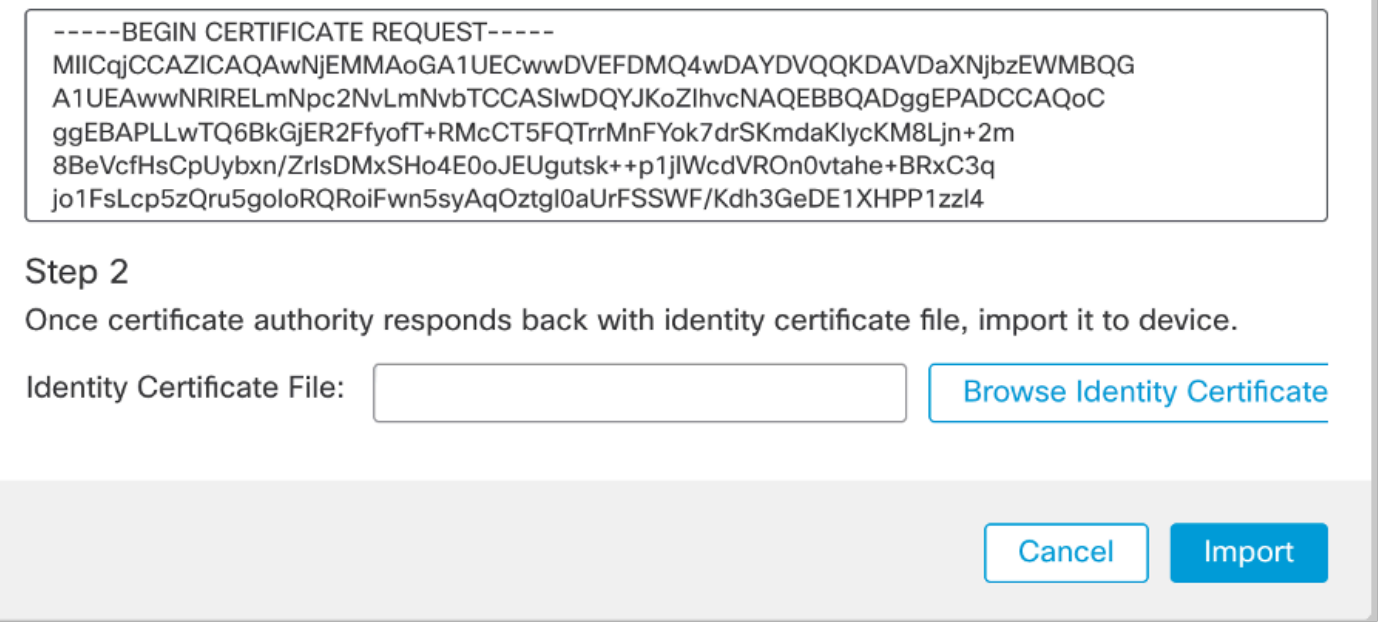

*FMC - Certificado de identidade de importação*

12. Quando a importação for bem-sucedida, o ponto de confiança RAVPN-SSL-cert será visto como:

| Name           | Domain | <b>Enrollment Type</b>     | <b>Status</b> |      |
|----------------|--------|----------------------------|---------------|------|
| $\vee$ and ftd |        |                            |               |      |
| RAVPN-SSL-cert | Global | Manual (CA & ID) 4.CA 4.ID |               | 土泥口音 |
|                |        |                            |               |      |

*FMC - Registro de Trustpoint Bem-sucedido*

### 2. Configurar o Servidor RADIUS

### 2.1. Gestão do FTD no CVP

1. Navegue até Objects > Object Management > RADIUS Server Group > Add RADIUS Server Group .

2. Insira o nome ISE e adicione Servidores RADIUS clicando em +.

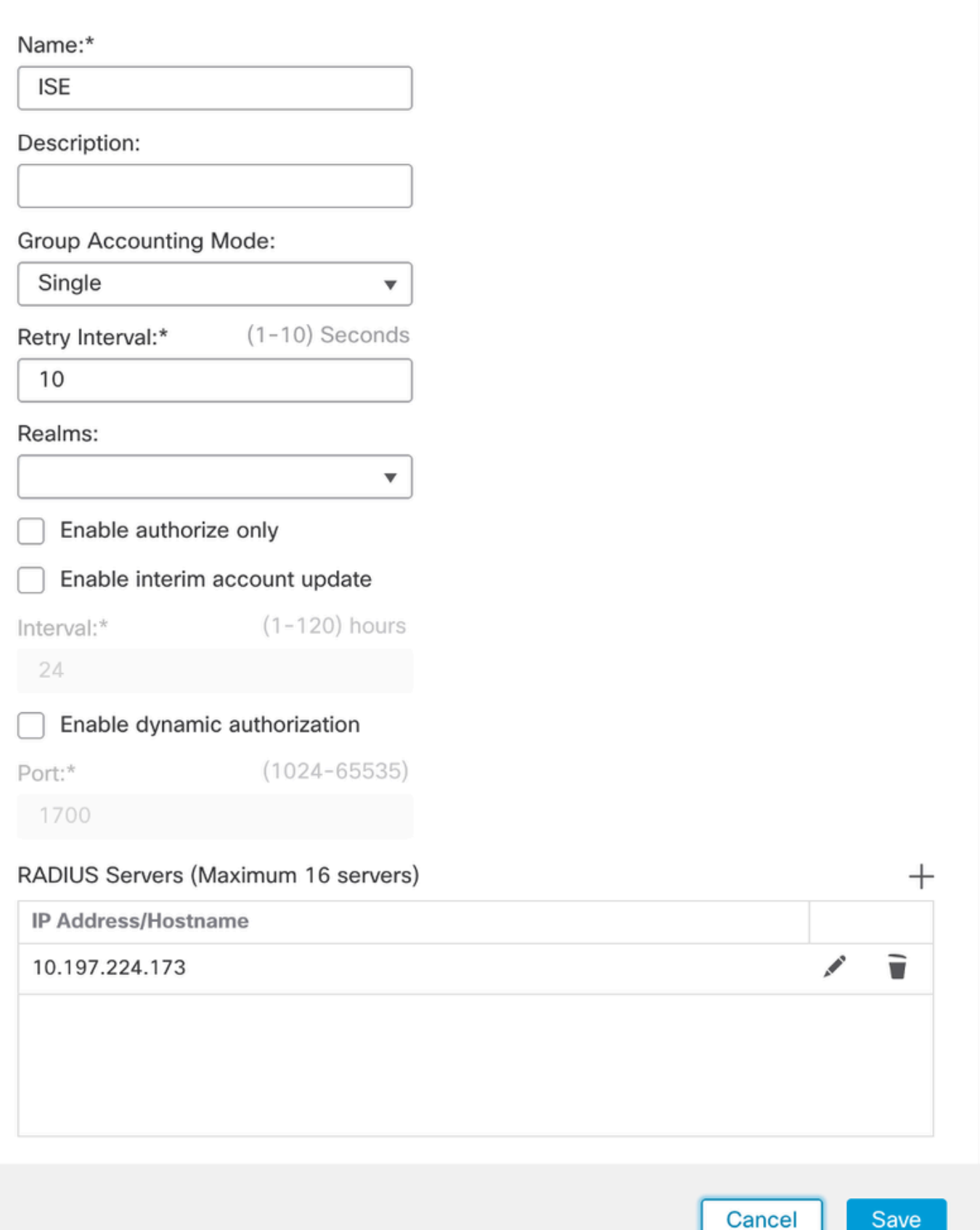

*FMC - Configuração do servidor Radius*

3. Mencione o endereço IP do servidor ISE Radius junto com o segredo compartilhado (chave) que é o mesmo do servidor ISE.

4. Escolha Routing ou Specific Interface através do qual o FTD se comunica com o servidor ISE.

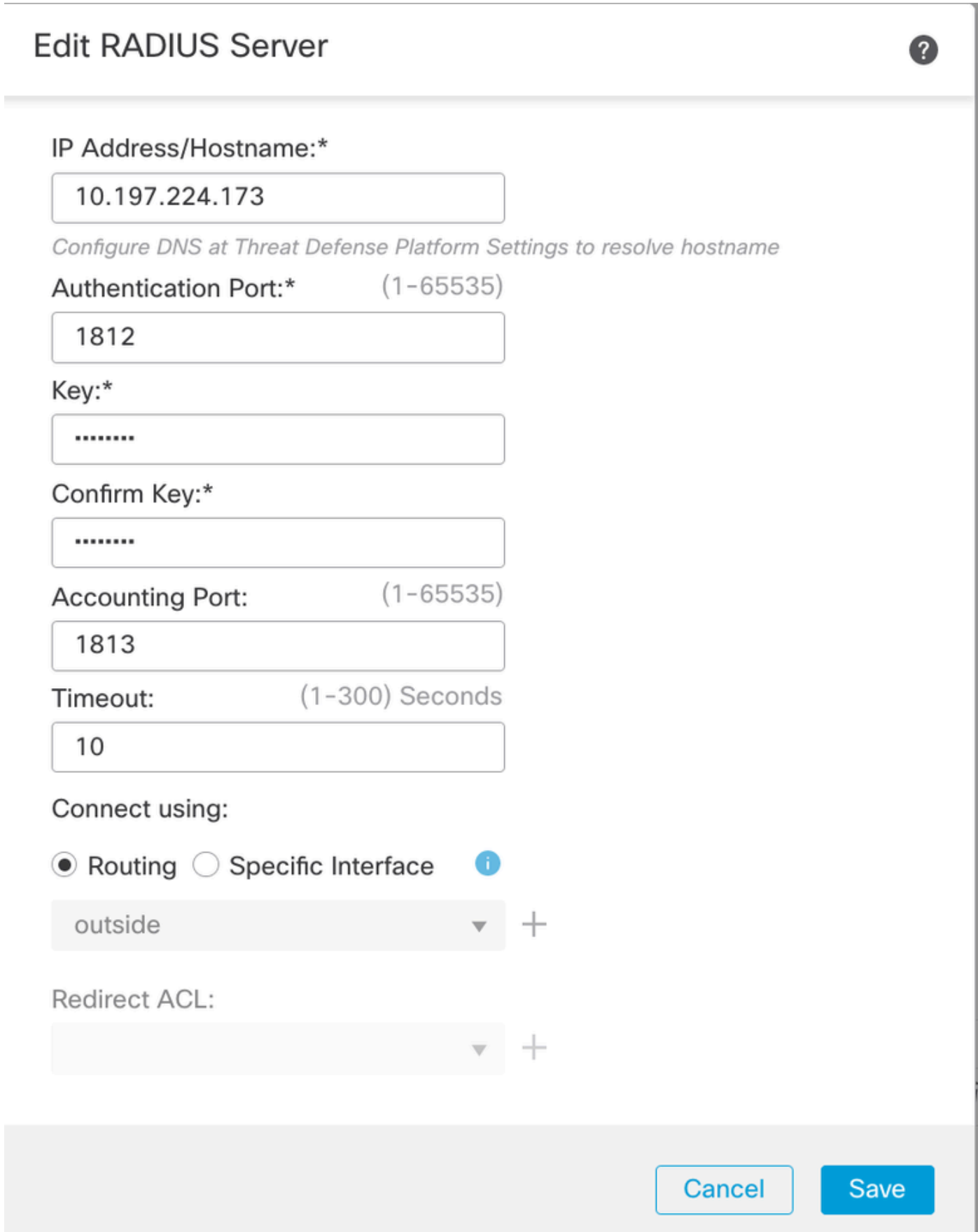

#### 6. Uma vez salvo, o Servidor é adicionado sob o RADIUS Server Group como mostrado na imagem.

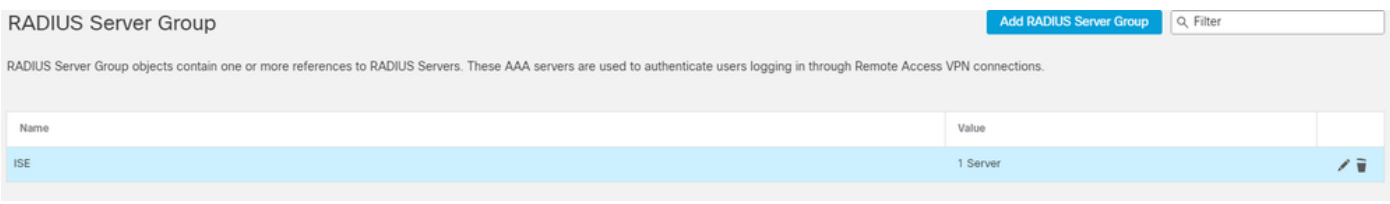

*FMC - Grupo de servidores RADIUS*

#### 2.2. Gestão do DTF no ISE

- 1. Navegue até Network Devices e clique emAdd.
- 2. Insira o Nome 'Cisco-Radius' do servidor e IP Addressdo cliente radius que é a interface de comunicação do FTD.
- 3. Em Radius Authentication Settings, adicione o Shared Secret.
- 4. Clique em Save .

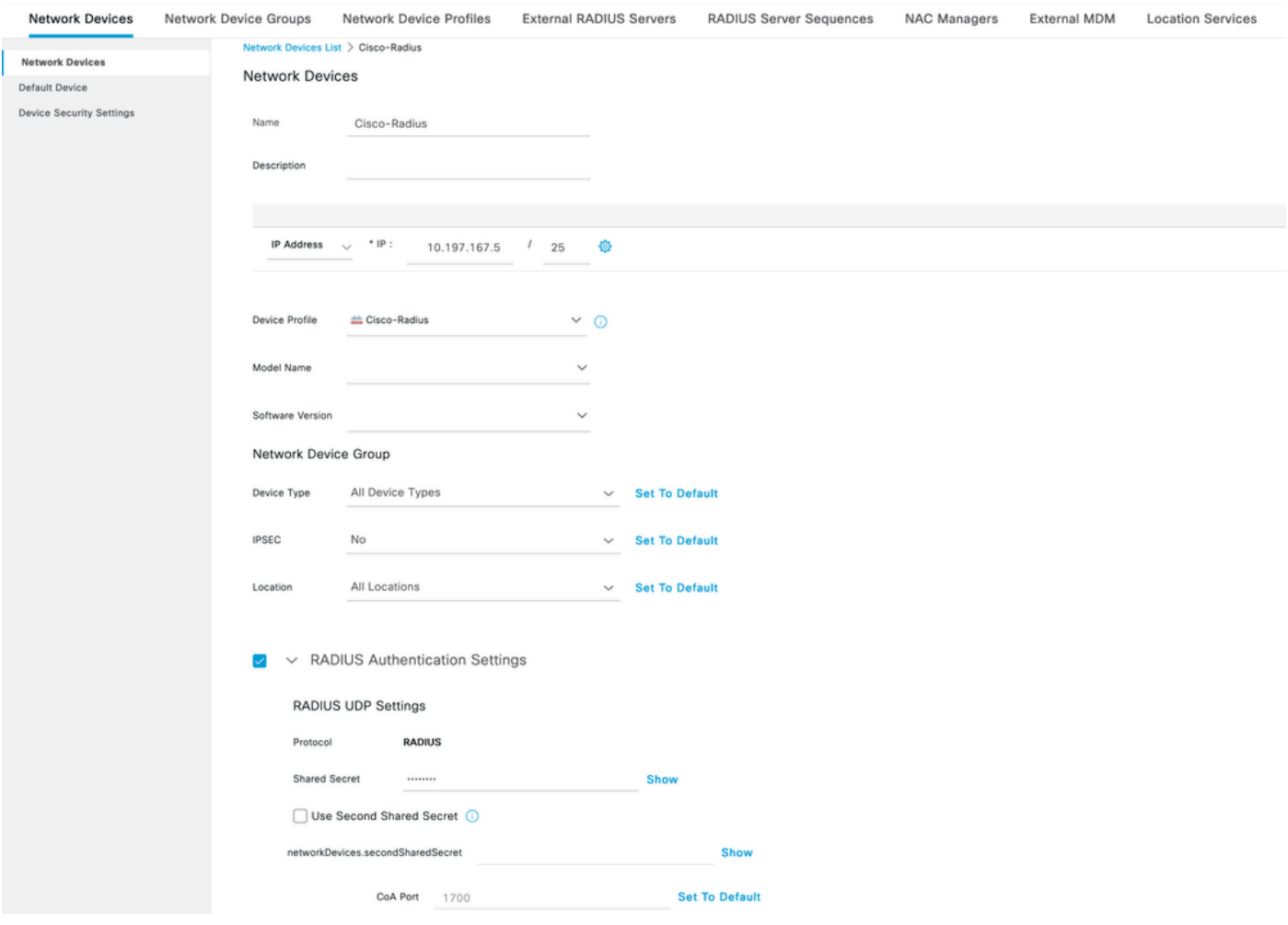

*ISE - Dispositivos de rede*

- 5. Para criar usuários, navegue até Network Access > Identities > Network Access Users e clique em Add.
- 6. Crie um NomedeUsuário eSenha de Logon conforme necessário.

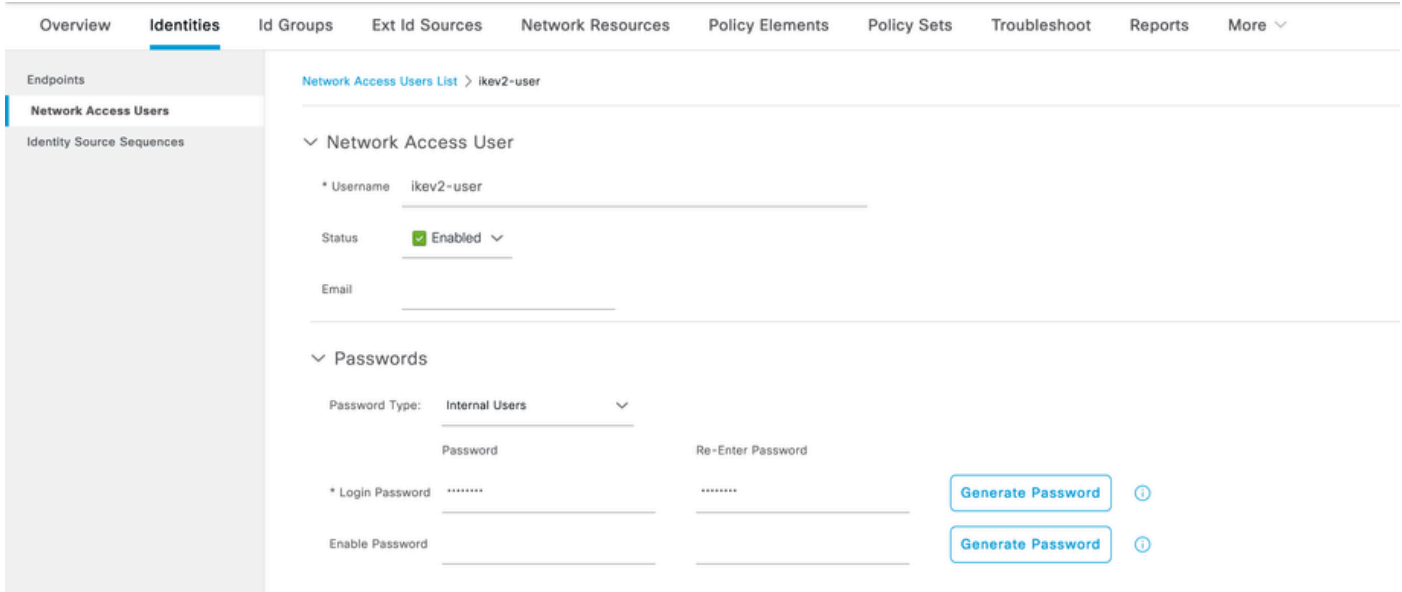

*ISE - Usuários*

7. Para configurar a política básica, navegue até Policy > Policy Sets > Default > Authentication Policy > Default, escolha All\_User\_ID\_Stores.

8. Navegue até Policy > Policy Sets > Default > Authorization Policy > Basic\_Authenticated\_Access, e escolha PermitAccesscomo mostrado na imagem.

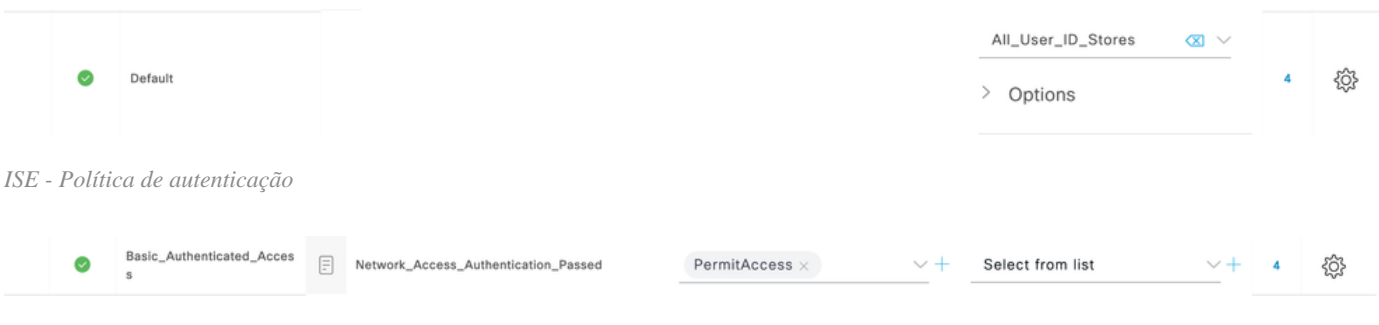

*ISE - Política de autorização*

3. Criar um pool de endereços para usuários de VPN no FMC

1. Navegue até Objects > Object Management > Address Pools > Add IPv4 Pools.

- 2. Informe o nome RAVPN-Pool e **a Faixa de Endereços**, a máscara é opcional.
- 3. Clique em **Salvar**.

### **Edit IPv4 Pool**

### Name\*

**RAVPN-Pool** 

IPv4 Address Range\*

10.1.1.0-10.1.1.255

Format: ipaddr-ipaddr e.g., 10.72.1.1-10.72.1.150

#### **Mask**

255.255.255.0

**Description** 

Allow Overrides

Configure device overrides in the address pool object to avoid IP address conflicts in case of object is shared across multiple devices

Override (0)

*FMC - Pool de endereços*

#### 4. Carregar imagens do AnyConnect

1. Navegue até Objects > Object Management > VPN > AnyConnect File > Add AnyConnect File.

2. Insira o nome anyconnect-win-4.10.07073-webdeploy e clique Browse para escolher o arquivo **Anyconnect** do disco, clique em Save como mostrado na imagem.

2

Cancel

Save

# **Edit AnyConnect File**

## Name:\*

anyconnect-win-4.10.07073-webdeploy

# File Name:\* anyconnect-win-4.10.07073-webdeploy Browse.. File Type:\* AnyConnect Client Image  $\overline{\phantom{a}}$ Description: **Cancel** Save

*FMC - Imagem do Anyconnect Client*

5. Criar Perfil XML

5.1. Sobre o Editor de perfis

1. Faça o download do Editor de perfis no software.cisco.com e abra-o.

2. Navegue até **Server List > Add**...

3. Informe o Nome para Exibição RAVPN-IKEV2 e FQDN juntamente com o **Grupo de Usuários** (nome do alias).

4. Escolha o protocolo primário IPsec , asclique **Ok** conforme mostrado na imagem.

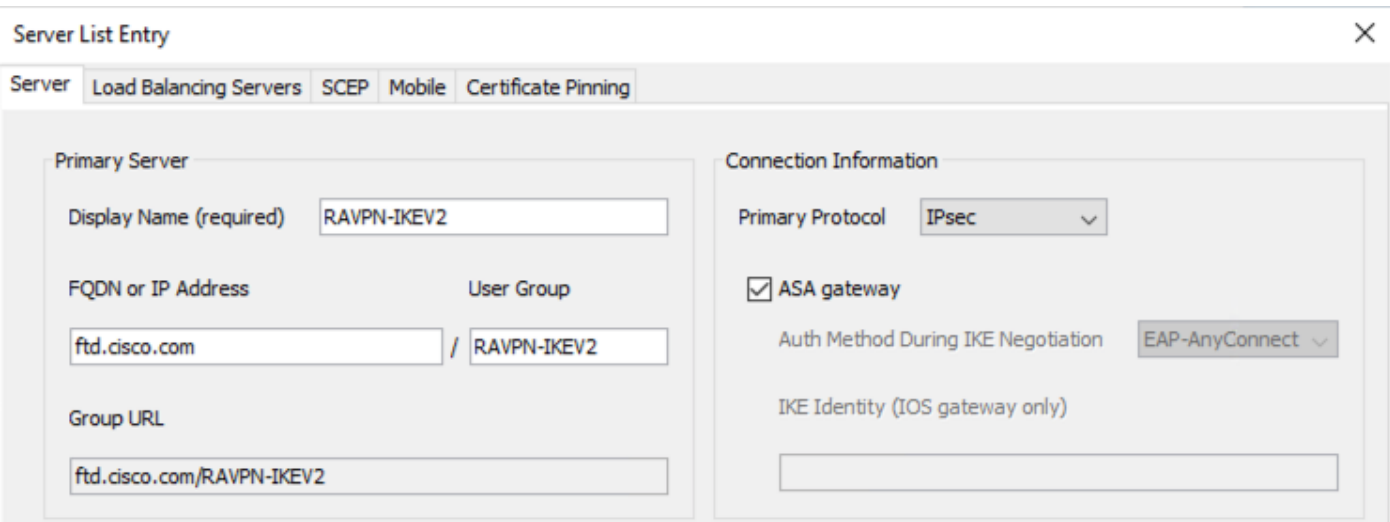

*Editor de perfis - Lista de servidores*

5. A Lista de Servidores é adicionada. Salve-o como ClientProfile.xml .

| <b>Server List</b><br>Profile: C:\Users\Amrutha\Documents\ClientProfile.xml |  |  |  |  |  |  |  |
|-----------------------------------------------------------------------------|--|--|--|--|--|--|--|
|                                                                             |  |  |  |  |  |  |  |
| <b>Certificate Pins</b>                                                     |  |  |  |  |  |  |  |
|                                                                             |  |  |  |  |  |  |  |
|                                                                             |  |  |  |  |  |  |  |
|                                                                             |  |  |  |  |  |  |  |
|                                                                             |  |  |  |  |  |  |  |
|                                                                             |  |  |  |  |  |  |  |
|                                                                             |  |  |  |  |  |  |  |
|                                                                             |  |  |  |  |  |  |  |
|                                                                             |  |  |  |  |  |  |  |

*Editor de perfis - ClientProfile.xml*

### 5.2. **No CVP**

- 1. Navegue até Objects > Object Management > VPN > AnyConnect File > Add AnyConnect File.
- 2. Insira um Nome ClientProfile e clique Browse para escolher ClientProfile.xml arquivo do disco.
- 3. Clique em **Save** .

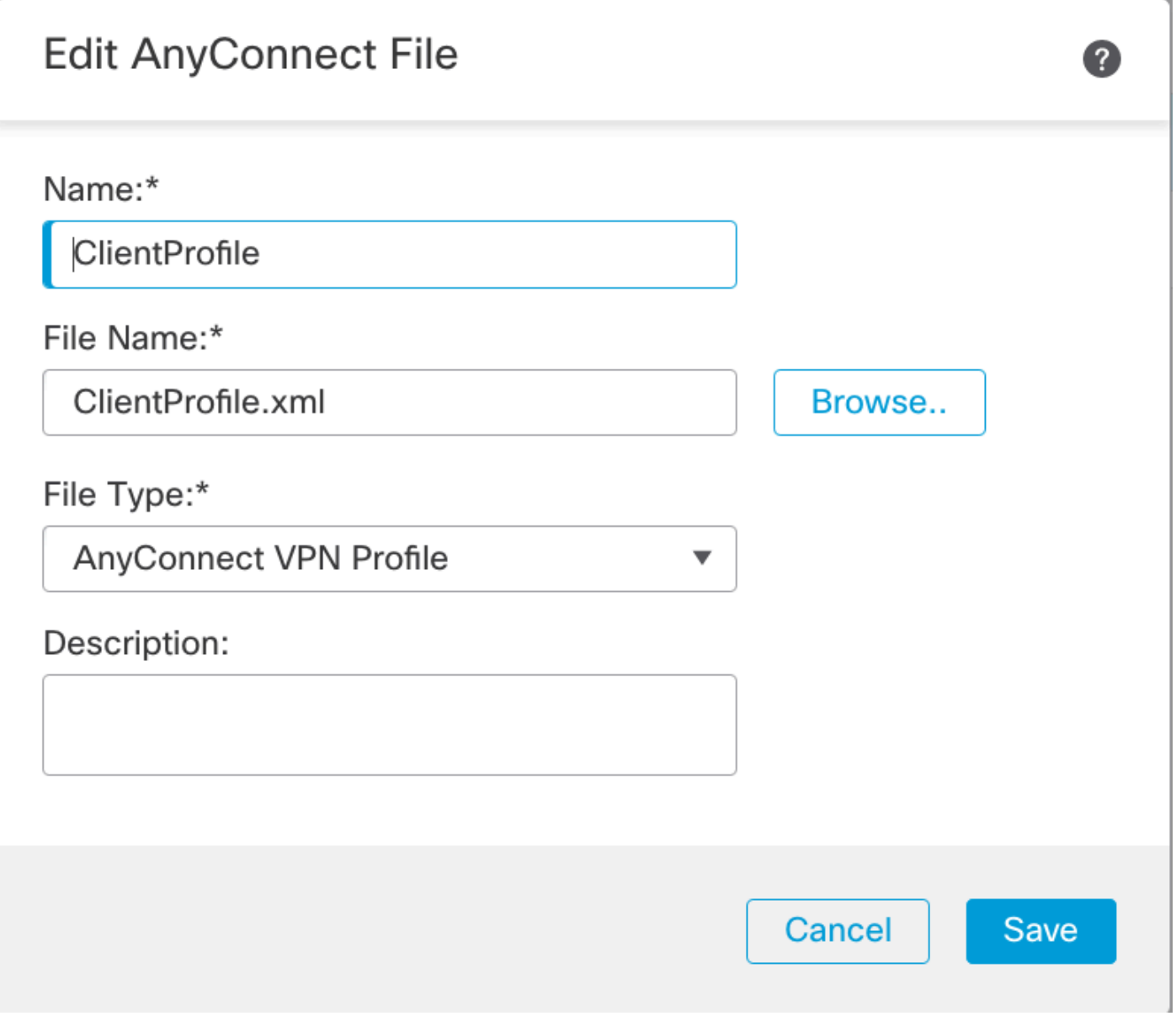

*FMC - Perfil de VPN do Anyconnect*

#### 6. Configurar Acesso Remoto

1. Navegue até Devices > VPN > Remote Accesse clique em + para adicionar um Perfil de Conexão conforme mostrado na imagem.

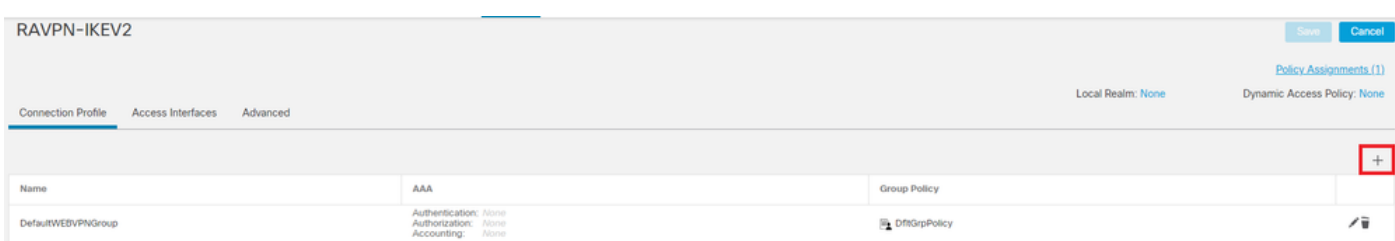

*FMC - Remote Access Connection Profile (Perfil de conexão de acesso remoto)*

2. Digite o nome do perfil de conexão RAVPN-IKEV2 e crie uma política de grupo clicando +em **Group Policy**como mostrado na imagem.

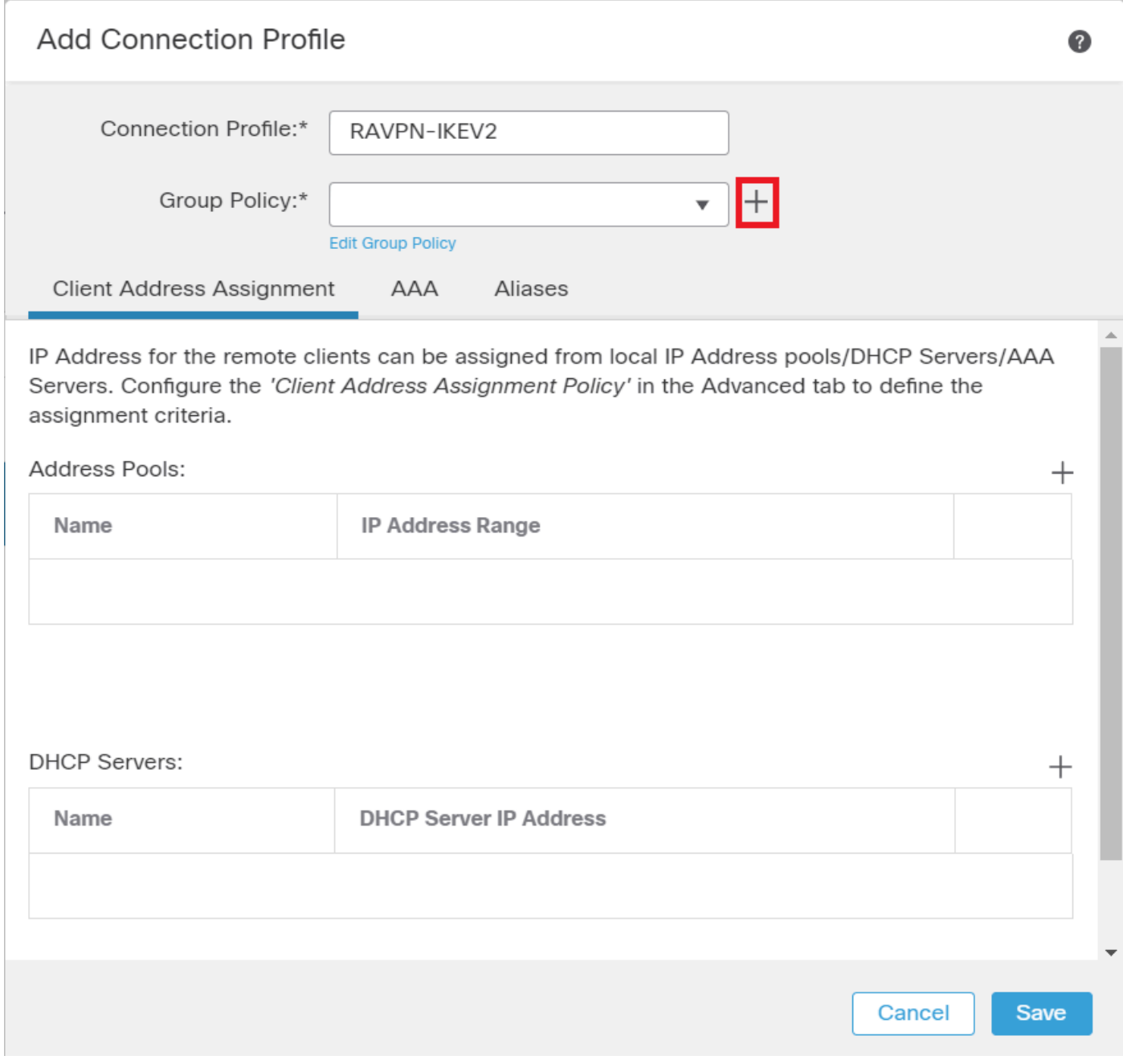

*FMC - Política de grupo*

3. Insira o nome RAVPN-group-policy e escolha os protocolos VPN **SSL and IPsec-IKEv2** como mostrado na imagem.

# **Edit Group Policy**

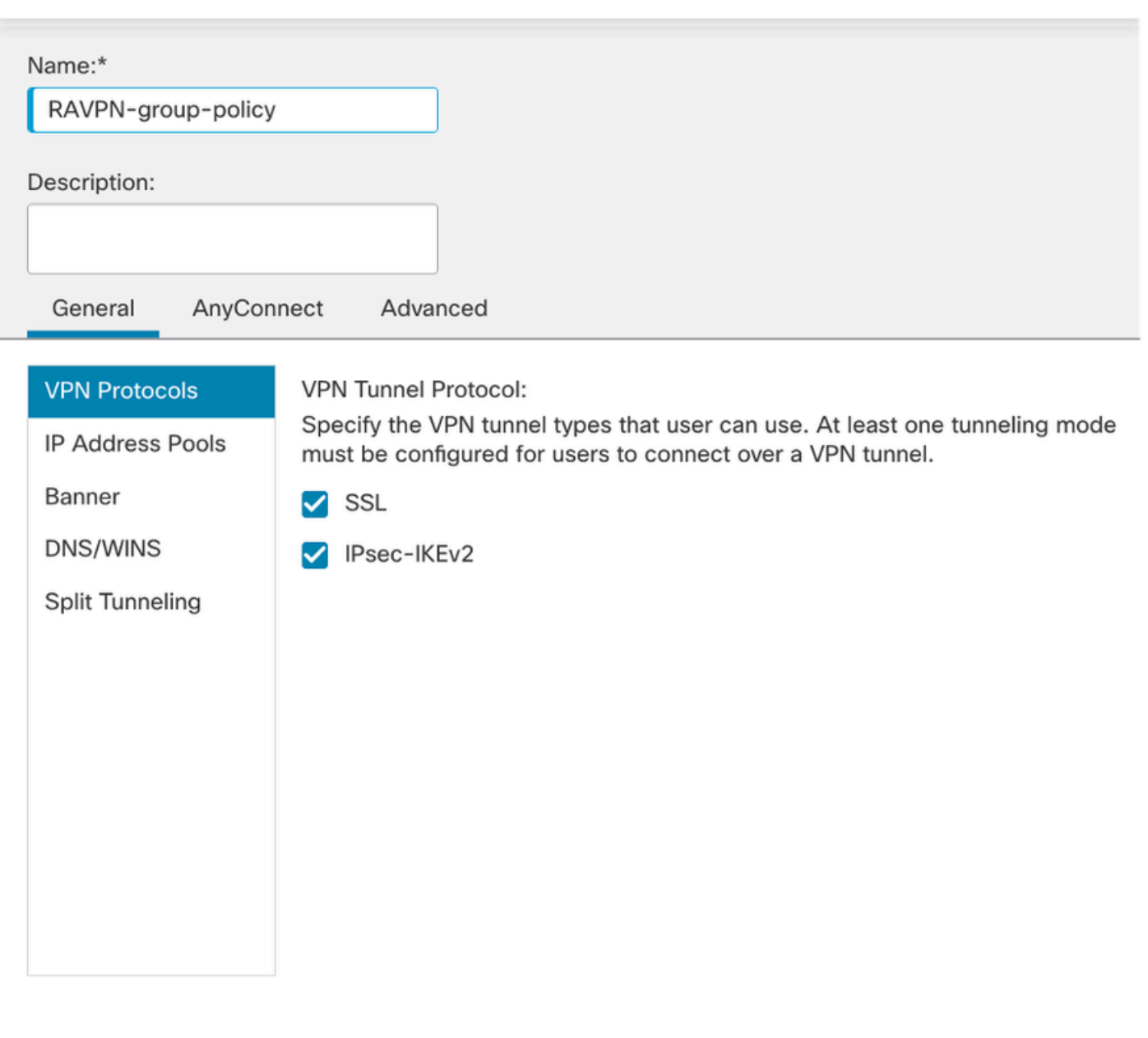

?

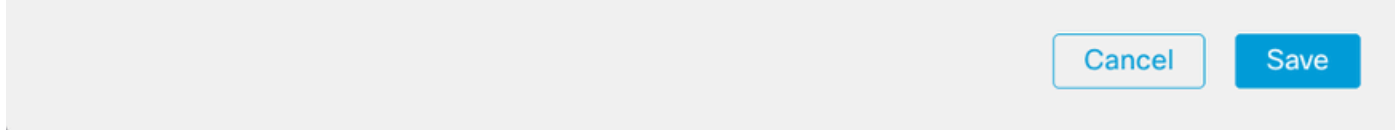

*FMC - Protocolos VPN*

4. Em AnyConnect > Profile , escolha o perfil XML ClientProfile no menu suspenso e clique em Saveconforme mostrado na imagem.

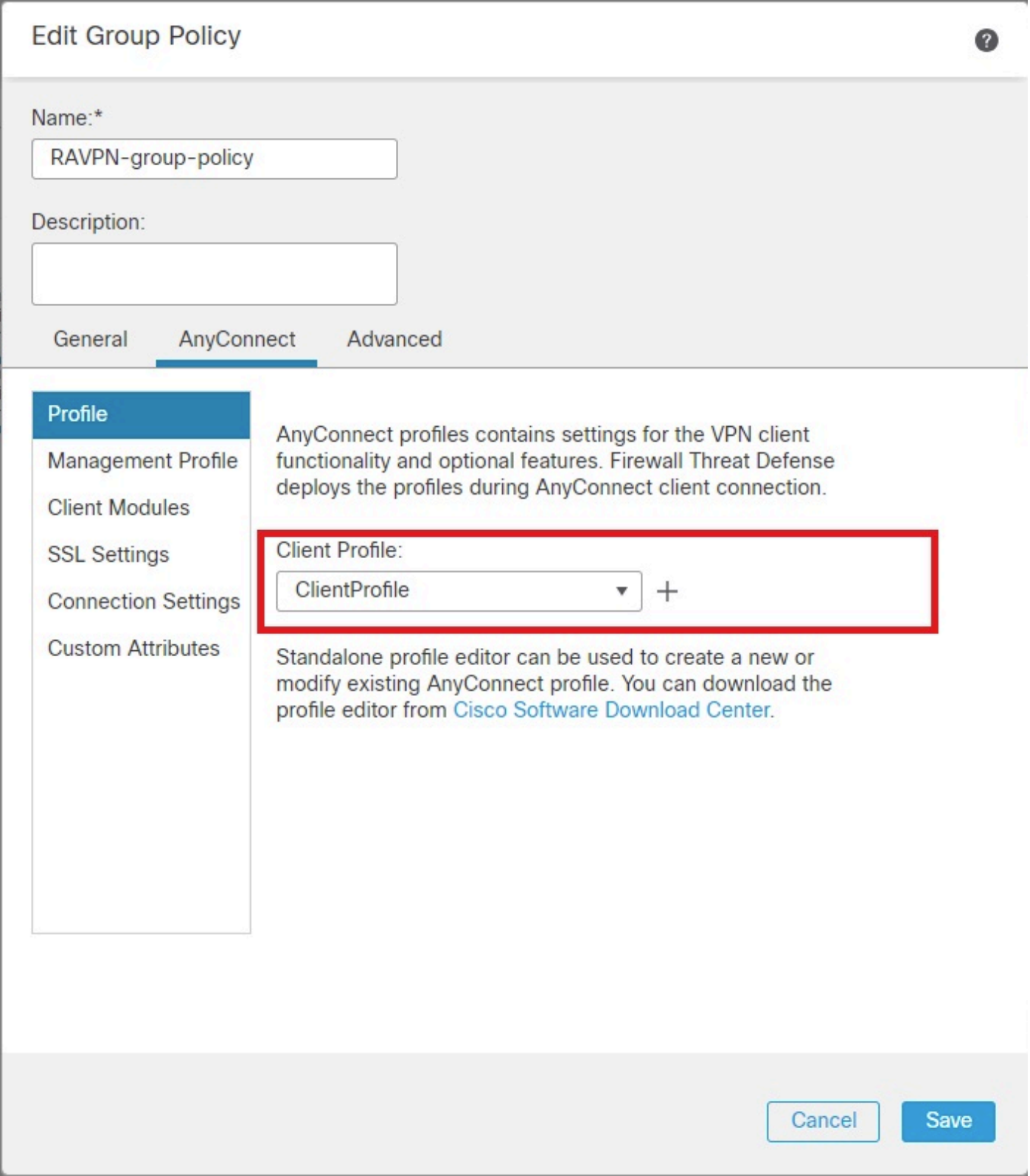

*FMC - Perfil do Anyconnect*

5. Adicione o Pool RAVPN-Pool de Endereços clicando em + as shown in the image.

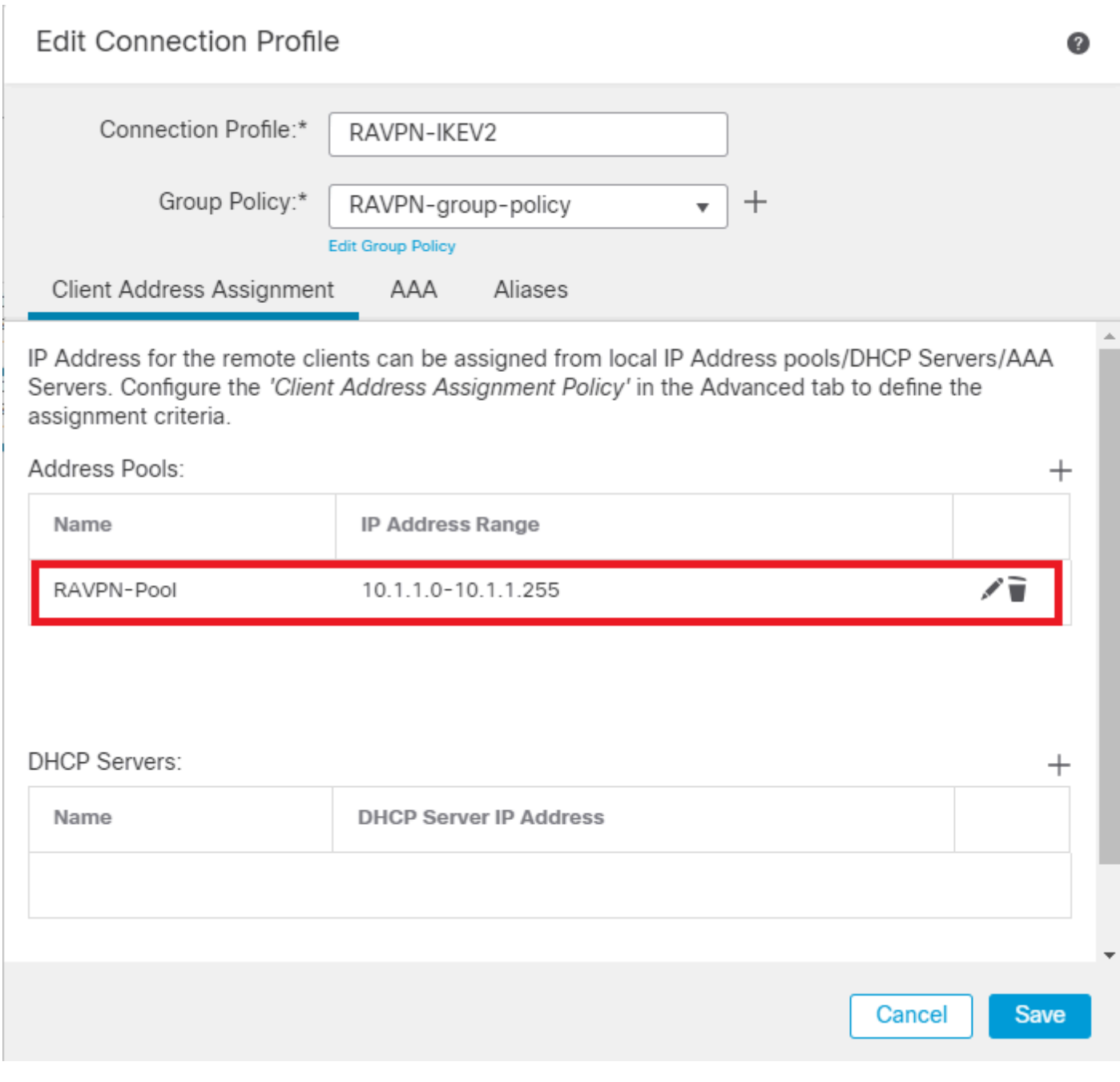

*FMC - Atribuição de endereço de cliente*

6. Navegue até AAA > Authentication Method e escolha AAA Only.

7. Escolha Authentication Server como ISE (RADIUS).

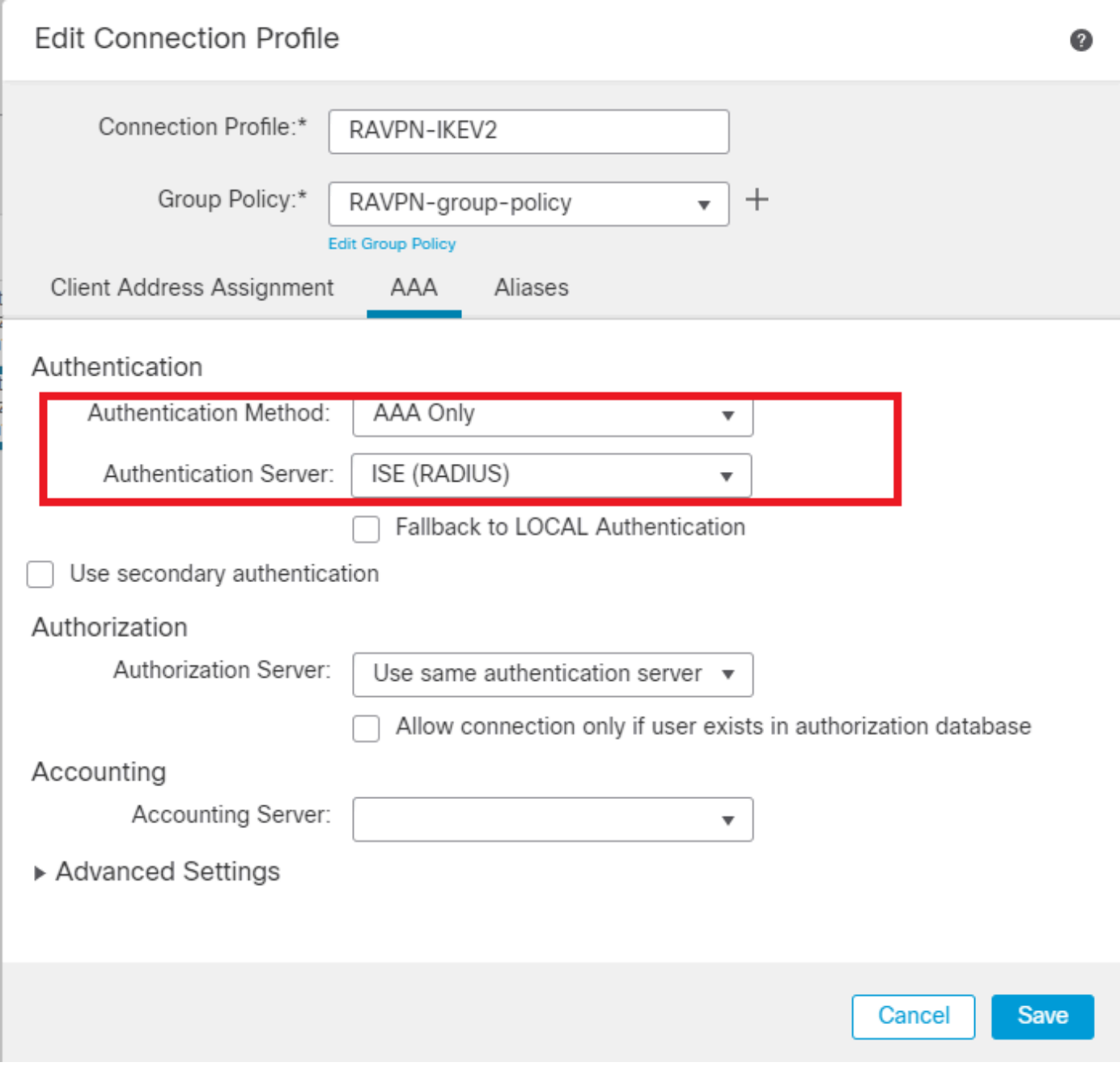

*FMC - Autenticação AAA*

8. Navegue até Aliases , insira um Nome de Alias RAVPN-IKEV2 , que é usado como um grupo de usuários no ClientProfile.xml .

9. Clique em Save.

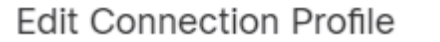

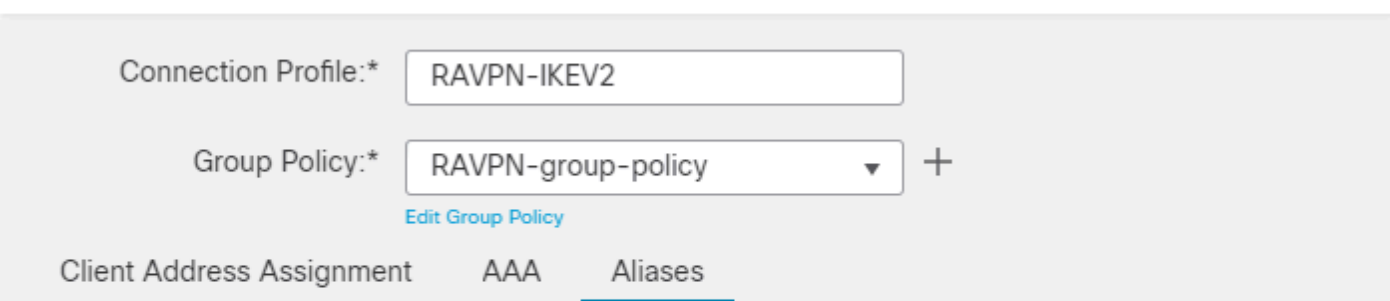

◙

 $\overline{a}$ 

 $^{+}$ 

### Alias Names:

Incoming users can choose an alias name upon first login. Aliases from all connections configured on this device can be turned on or off for display.

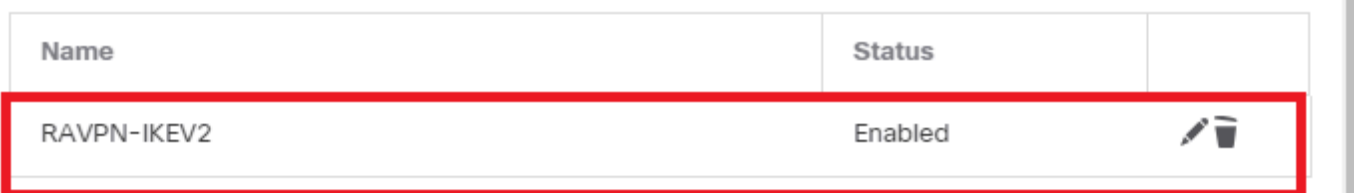

### **URL Alias:**

Configure the list of URL alias which your endpoints can select on web access. If users choose the following URLs, system will automatically log them in via this connection profile.  $\pm$ 

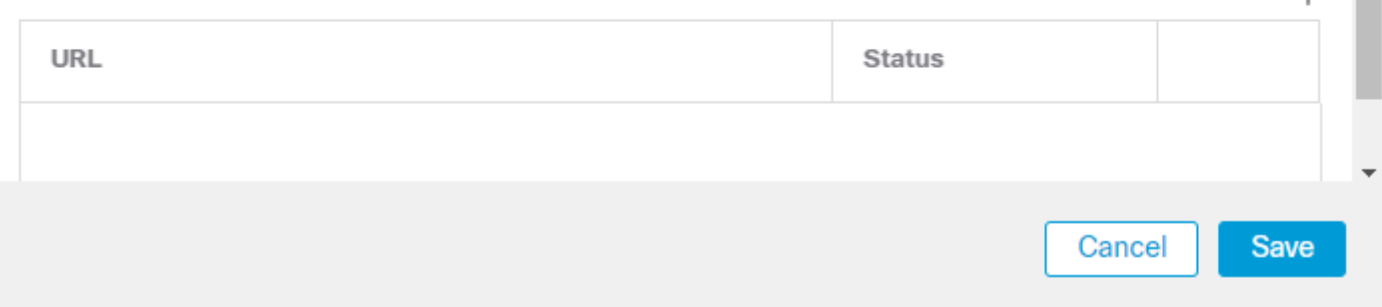

*FMC - Alcunhas*

10. Navegue até Access Interfaces e escolha a interface onde RAVPN IKEv2 deve ser habilitado.

11. Escolha o certificado de identidade para SSL e IKEv2.

12. Clique em Save.

Connection Profile Access Interfaces Advanced

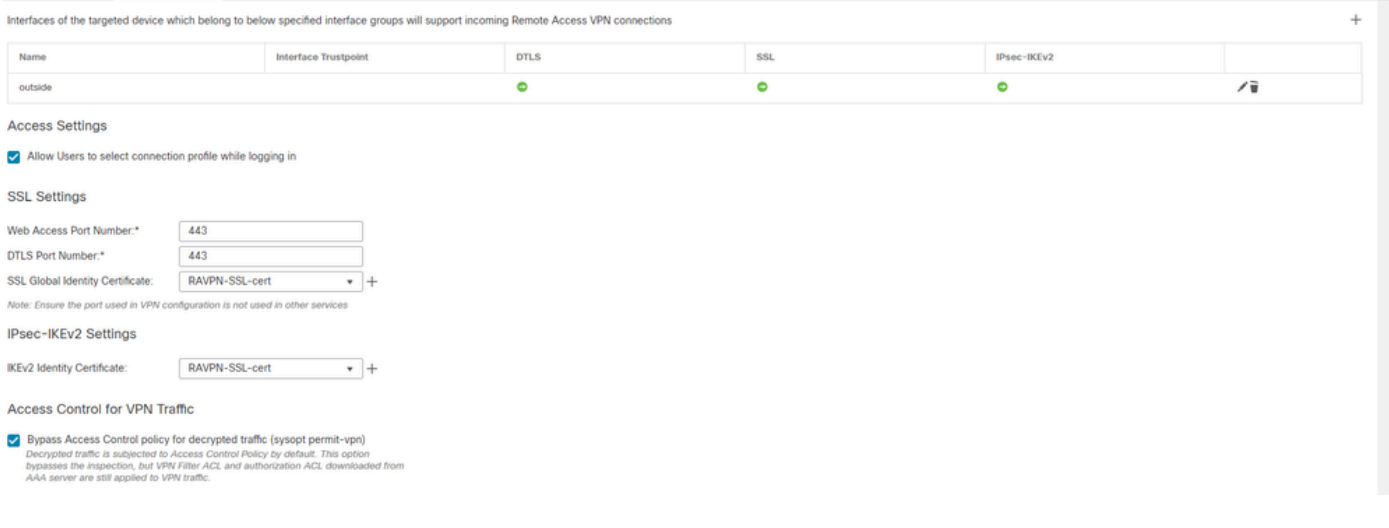

*FMC - Interfaces de acesso*

### 13. Navegue até Advanced .

### 14. Adicione as imagens do Anyconnect Client clicando em +.

| RAVPN-IKEV2                                                                                                    |                                                                                                    |                                                                                                    | Cancel                                                                            |  |  |  |
|----------------------------------------------------------------------------------------------------|----------------------------------------------------------------------------------------------------|----------------------------------------------------------------------------------------------------|-----------------------------------------------------------------------------------|--|--|--|
| <b>Connection Profile</b><br>Access Interfaces                                                                    | Advanced                                                                                                    |                                                                                                    | Policy Assignments (1)<br><b>Dynamic Access Policy: None</b><br>Local Realm: None |  |  |  |
| AnyConnect Client Images<br><b>Address Assignment Policy</b><br><b>Certificate Maps</b><br><b>Group Policies</b>  | AnyConnect Client Images<br>The VPN gateway can automatically download the latest AnyConnect package to the client device when the VPN connection is initiated. Minimize connection setup time by choosing the appropriate OS for the selected package.<br>Download AnyConnect Client packages from Cisco Software Download Center.<br>Show Re-order buttons + |                                                                                                    |                                                                                   |  |  |  |
| <b>LDAP Attribute Mapping</b>                                                                                     | AnyConnect File Object Name                                                                                                    | AnyConnect Client Package Name                                                                                                    | Operating System                                                                  |  |  |  |
| <b>Load Balancing</b><br>$\vee$ IPsec<br><b>Crypto Maps</b><br><b>IKE Policy</b><br><b>IPsec/IKEv2 Parameters</b> | anyconnect-win-4.10.07073-webdeploy-k9.pkg                                                                                                    | anyconnect-win-4.10.07073-webdeploy-k9.pkg                                                                                                    | Windows                                                                           |  |  |  |
|                                                                                                    | AnyConnect External Browser Package<br>Download AnyConnect External Browser Package from Cisco Software Download Center,<br>Package File:<br>Default-External-Browser-Package<br>$+$                                                                                                    | A package that enables SAML based authentication using external web browser instead of the browser that is embedded in the AnyConnect Client. Enable the external browser option in one or more Connection Profiles to deploy |                                                                                   |  |  |  |

*FMC - Pacote do cliente Anyconnect*

### 15. EmIPsec, adicione oCrypto Maps como mostrado na imagem.

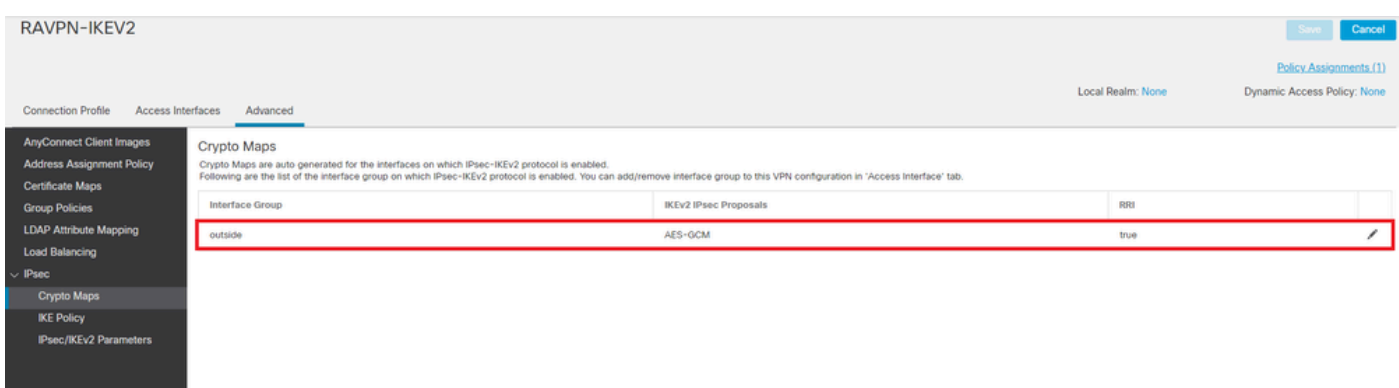

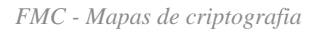

16. Em IPsec , adicione o IKE Policy clicando em +.

| RAVPN-IKEV2                                                                                    |                    |                                                                                                    |                       |                             |                        | Cancel                                                |
|------------------------------------------------------------------------------------------------|--------------------|----------------------------------------------------------------------------------------------------|-----------------------|-----------------------------|------------------------|-------------------------------------------------------|
| <b>Connection Profile</b><br>Access Interfaces                                                 | Advanced           |                                                                                                    |                       |                             | Local Realm: None      | Policy Assignments (1)<br>Dynamic Access Policy: None |
| <b>AnyConnect Client Images</b><br><b>Address Assignment Policy</b><br><b>Certificate Maps</b> | <b>IKE Policy</b>  | This list specifies all of the IKEv2 policy objects applicable for this VPN policy when AnyConnect endpoints connect via IPsec-IKEv2 protocol. |                       |                             |                        | $+$                                                   |
| <b>Group Policies</b>                                                                          | Name               | Integrity                                                                                                    | Encryption            | <b>PRF Hash</b>             | <b>DH</b> Group        |                                                       |
| <b>LDAP Attribute Mapping</b><br><b>Load Balancing</b>                                         | AES-SHA-SHA-LATEST | SHA, SHA256, SHA384, SHA512                                                                                                    | AES, AES-192, AES-256 | SHA, SHA256, SHA384, SHA512 | 14, 15, 16, 19, 20, 21 | ũ                                                     |
| $\vee$ IPsec                                                                                   |                    |                                                                                                    |                       |                             |                        |                                                       |
| Crypto Maps                                                                                    |                    |                                                                                                    |                       |                             |                        |                                                       |
| <b>IKE Policy</b>                                                                              |                    |                                                                                                    |                       |                             |                        |                                                       |
| <b>IPsec/IKEv2 Parameters</b>                                                                  |                    |                                                                                                    |                       |                             |                        |                                                       |

*FMC - Política IKE*

### 17. Em IPsec , adicione o IPsec/IKEv2 Parameters .

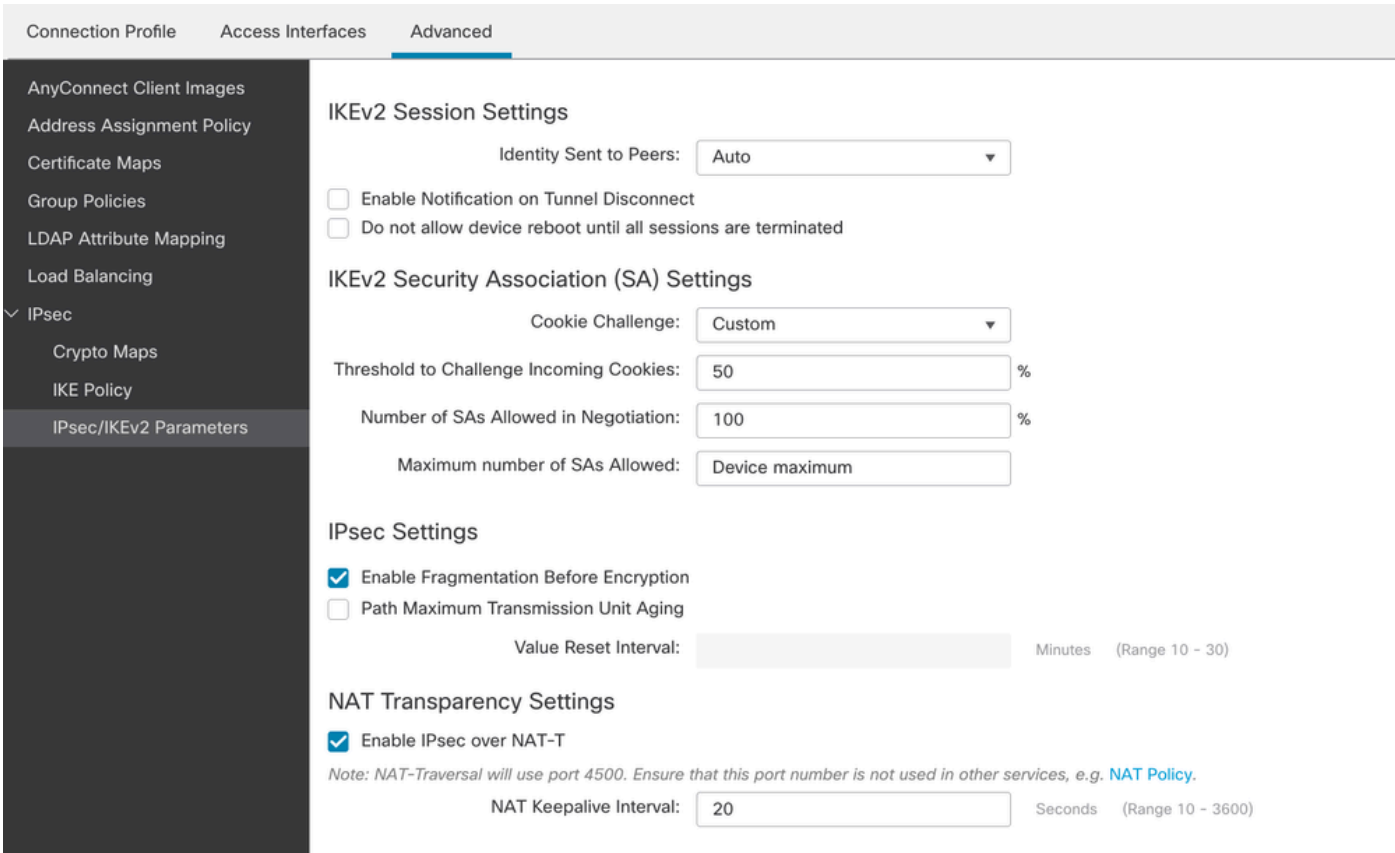

*FMC - Parâmetros IPsec/IKEv2*

### 18. Em Connection Profile, é criado um novo perfilRAVPN-IKEV2.

### 19. SaveClickas mostrado na imagem.

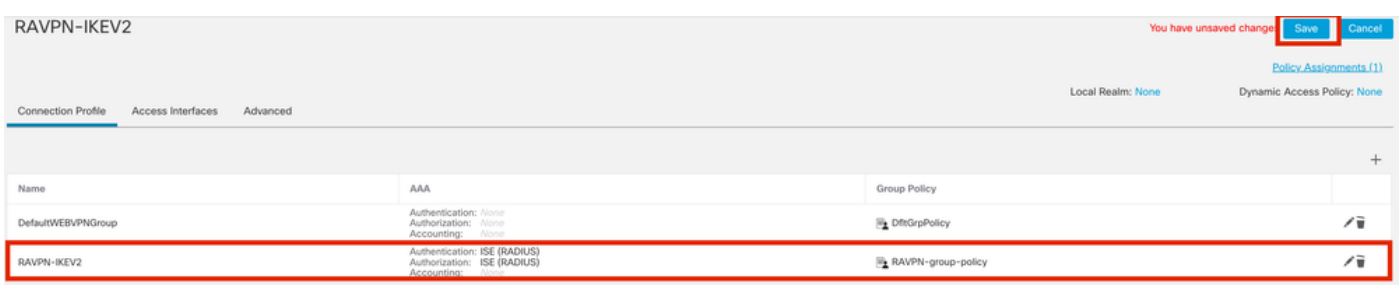

#### 20. Implante a configuração.

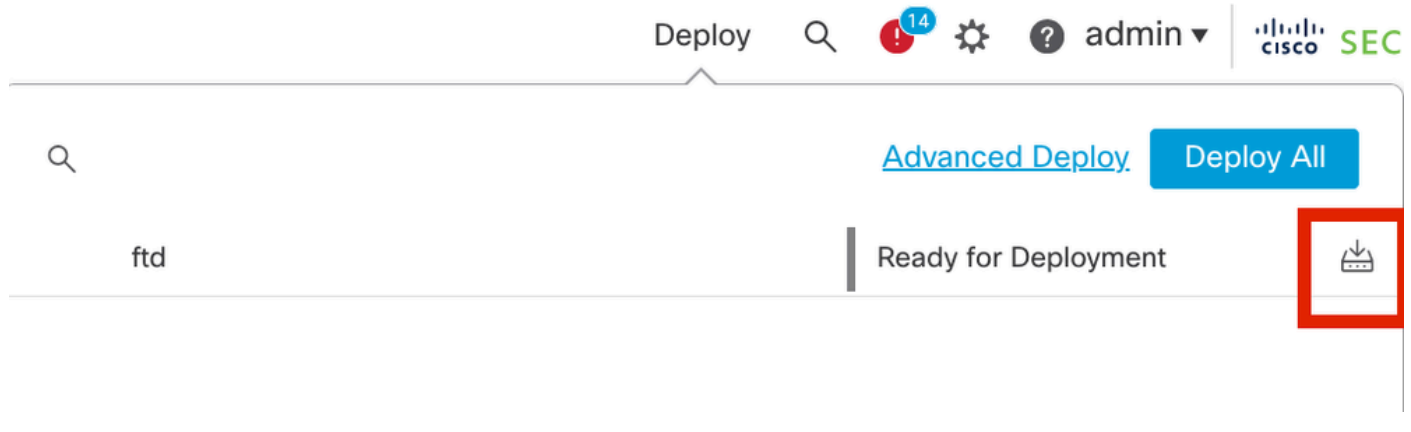

*FMC - Implantação do FTD*

7. Configuração do perfil do Anyconnect

Perfil no PC, salvo em C:\ProgramData\Cisco\Cisco Anyconnect Secure Mobility Client\Profile .

### <#root>

<?xml version="1.0" encoding="UTF-8"?> <AnyConnectProfile xmlns="http://schemas[dot]xmlsoap<dot>org/encoding/" xmlns:xsi="http://www[dot]w3- **<HostName>RAVPN-IKEV2</HostName> <HostAddress>ftd.cisco.com</HostAddress> <UserGroup>RAVPN-IKEV2</UserGroup> <PrimaryProtocol>IPsec</PrimaryProtocol>** </HostEntry> </ServerList> </AnyConnectProfile>

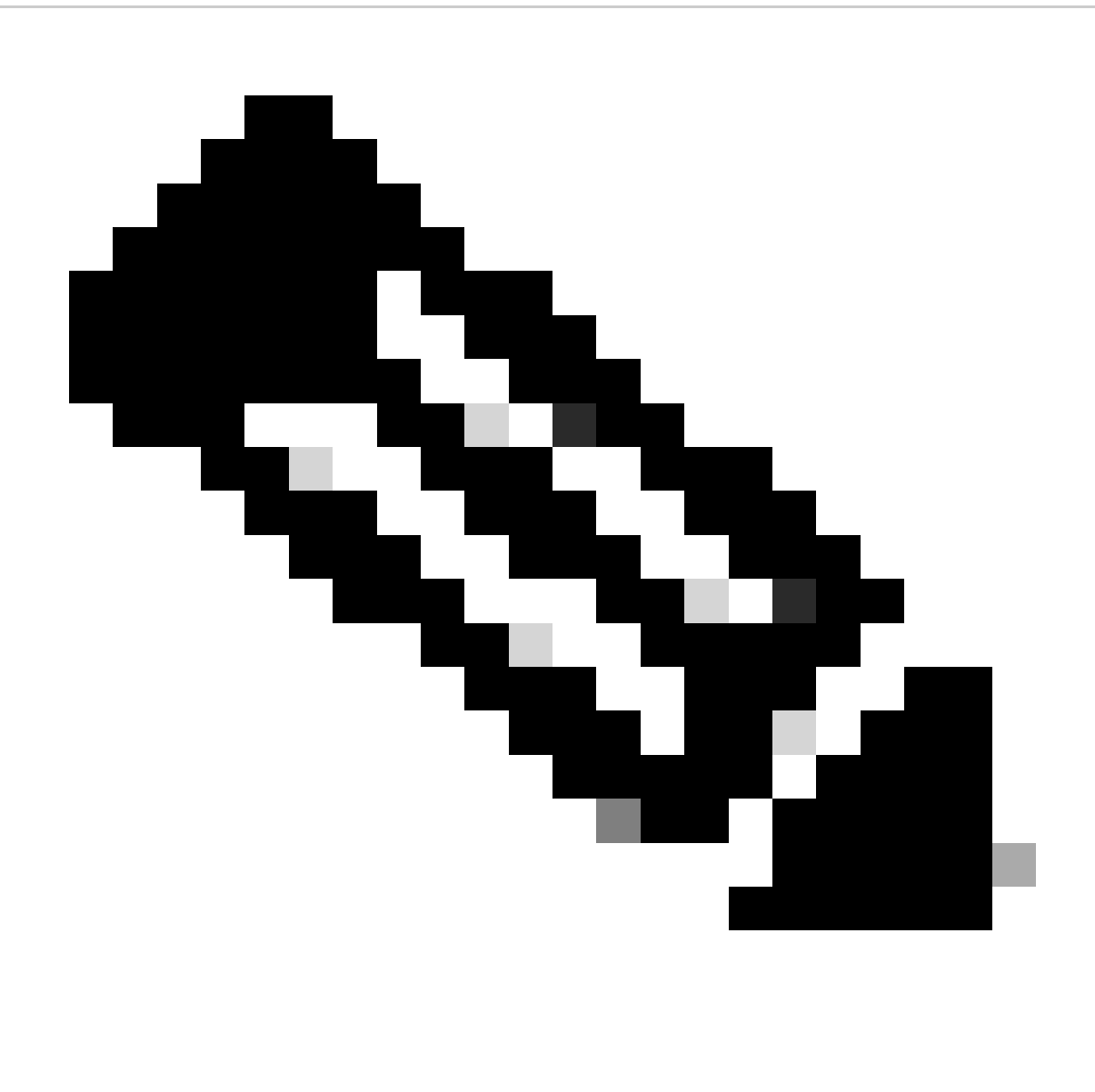

**Observação**: é recomendável desativar o cliente SSL como protocolo de tunelamento na política de grupo quando o perfil do cliente for baixado para o PC de todos os usuários. Isso garante que os usuários possam se conectar exclusivamente usando o protocolo de tunelamento IKEv2/IPsec.

Verificar

Você pode usar esta seção para confirmar se sua configuração funciona corretamente.

1. Para a primeira conexão, use o FQDN/IP para estabelecer uma conexão SSL do PC do usuário através do Anyconnect.

2. Se o protocolo SSL estiver desativado e a etapa anterior não puder ser executada, certifique-se de que o perfil do cliente ClientProfile.xml

esteja presente no PC no caminho C:\ProgramData\Cisco\Cisco Anyconnect Secure Mobility Client\Profile .

3. Informe o nome de usuário e a senha para a autenticação quando solicitado.

4. Após a autenticação bem-sucedida, o perfil do cliente é baixado no PC do usuário.

5. Desconecte do Anyconnect.

6. Depois que o Perfil for baixado, use a lista suspensa para escolher o nome de host mencionado no perfil do cliente **RAVPN-IKEV2** para se conectar ao Anyconnect usando IKEv2/IPsec.

7. Clique em Connect.

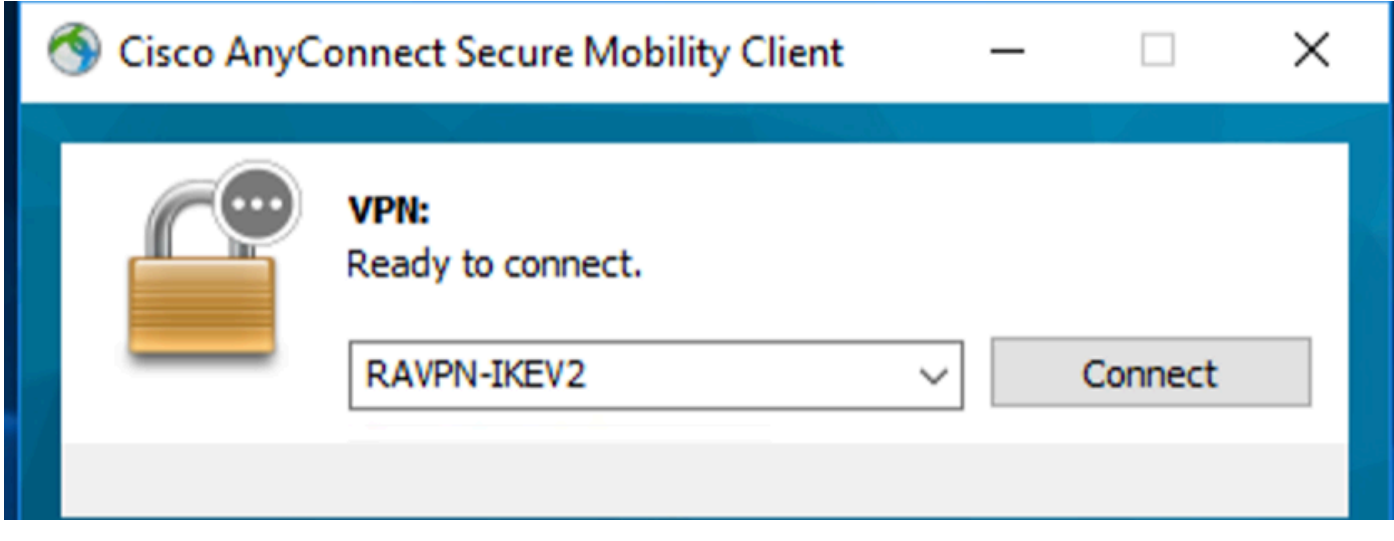

*Menu suspenso do Anyconnect*

8. Insira o nome de usuário e a senha para a autenticação criada no servidor ISE.

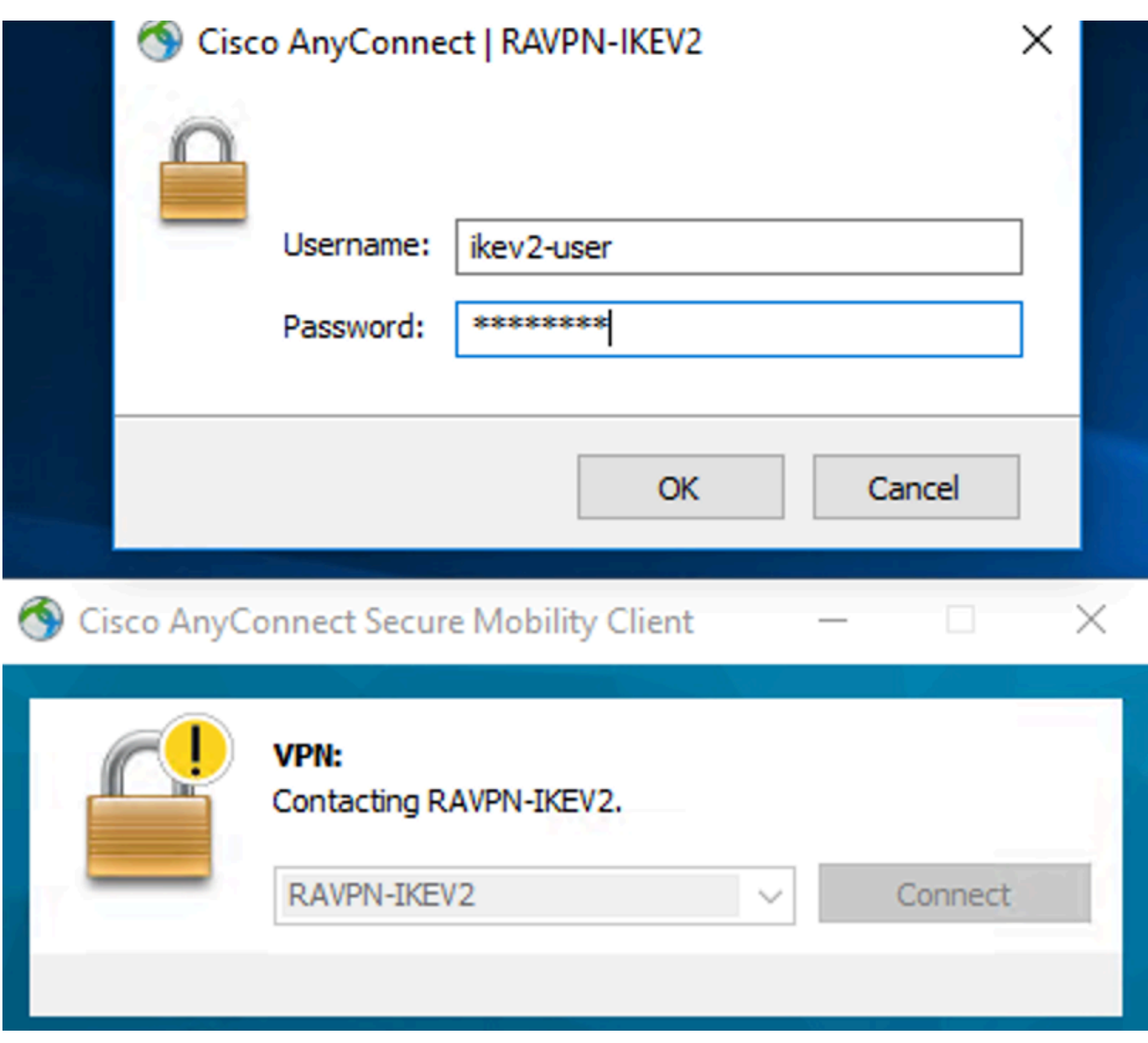

*Conexão do Anyconnect*

9. Verifique se o Perfil e o Protocolo (IKEv2/IPsec) usados foram conectados.

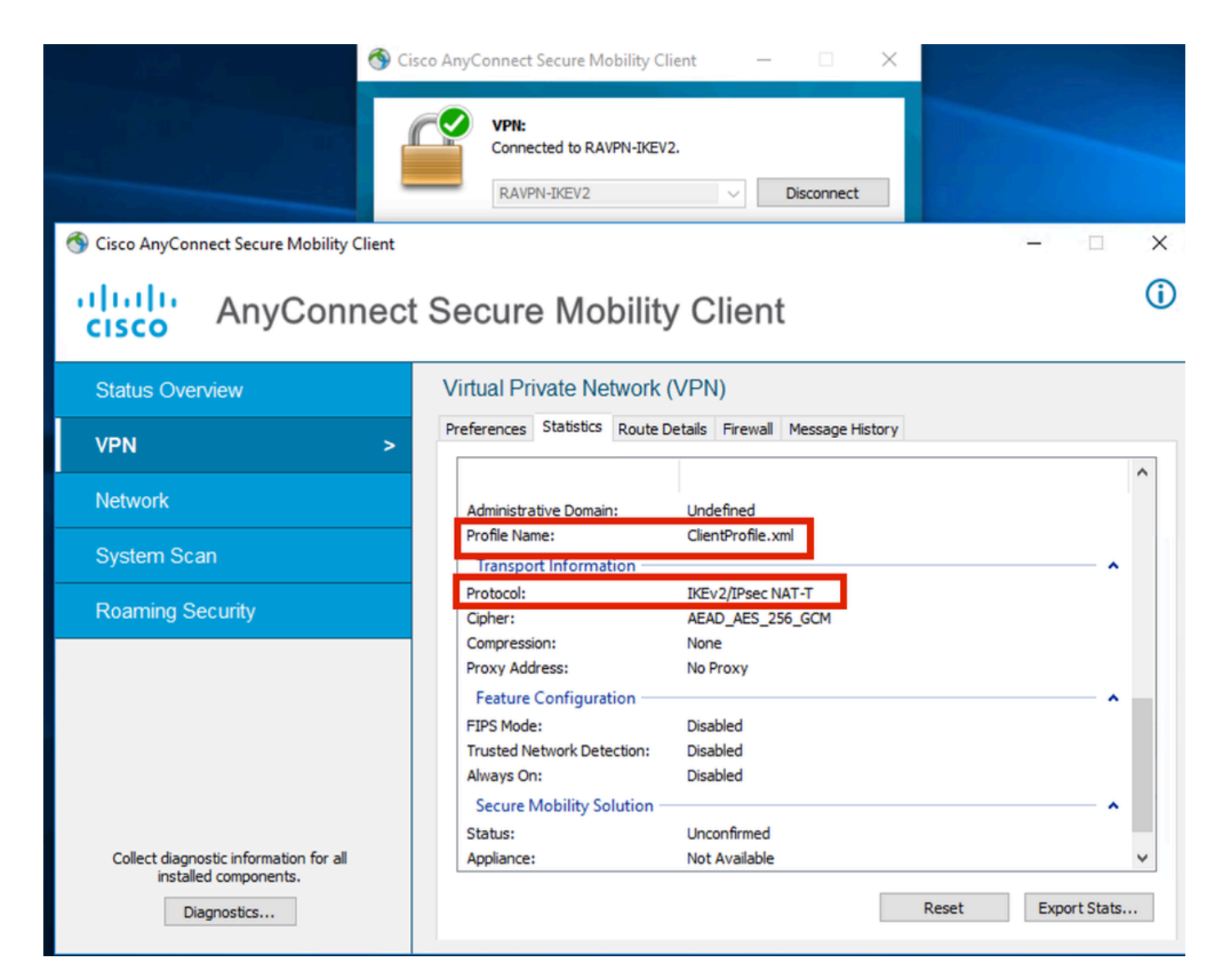

*Anyconnect conectado*

Saídas CLI de FTD:

 **<#root>**

**firepower# show vpn-sessiondb detail anyconnect**

**Session Type: AnyConnect**

Username : ikev2-user **Index** : 9 **Assigned IP : 10.1.1.1 Public IP : 10.106.55.22 Protocol : IKEv2 IPsecOverNatT AnyConnect-Parent License : AnyConnect Premium Encryption : IKEv2: (1)AES256 IPsecOverNatT: (1)AES-GCM-256 AnyConnect-Parent: (1)none**

**Hashing : IKEv2: (1)SHA512 IPsecOverNatT: (1)none AnyConnect-Parent: (1)none Bytes Tx : 450 Bytes Rx : 656** Pkts Tx : 6 **Pkts Rx** : 8 **Pkts Tx Drop : 0 Pkts Rx Drop : 0 Group Policy : RAVPN-group-policy Tunnel Group : RAVPN-IKEV2 Login Time : 07:14:08 UTC Thu Jan 4 2024 Duration : 0h:00m:08s Inactivity : 0h:00m:00s VLAN Mapping : N/A VLAN : none Audt Sess ID : 0ac5e205000090006596618c Security Grp : none Tunnel Zone : 0 IKEv2 Tunnels: 1 IPsecOverNatT Tunnels: 1 AnyConnect-Parent Tunnels: 1 AnyConnect-Parent: Tunnel ID : 9.1 Public IP : 10.106.55.22 Encryption. : none. Hashing : none Auth Mode : userPassword**  Idle Time out: 30 Minutes **Idle TO Left : 29 Minutes Client OS : win Client OS Ver: 10.0.15063 Client Type : AnyConnect Client Ver : 4.10.07073 IKEv2: Tunnel ID : 9.2 UDP Src Port : 65220 UDP Dst Port : 4500 Rem Auth Mode: userPassword Loc Auth Mode: rsaCertificate Encryption : AES256 Hashing : SHA512 Rekey Int (T): 86400 Seconds Rekey Left(T): 86391 Seconds PRF : SHA512** D/H Group : 19 **Filter Name :**  Client OS : Windows Client **Type** : AnyConnect **IPsecOverNatT: Tunnel ID : 9.3 Local Addr : 0.0.0.0/0.0.0.0/0/0 Remote Addr : 10.1.1.1/255.255.255.255/0/0** Encryption : AES-GCM-256 **Hashing** : none **Encapsulation: Tunnel Rekey Int (T): 28800 Seconds Rekey Left(T) : 28791 Seconds**  Idle Time Out: 30 Minutes **Idle TO Left** : 29 Minutes **Bytes Tx : 450 Bytes Rx : 656**<br>Phis Ty : 6 **Bytes** RX : 656 **Pkts Tx : 6 Pkts Rx : 8** 

**firepower# show crypto ikev2 sa**

**IKEv2 SAs:**

**Session-id:6, Status:UP-ACTIVE, IKE count:1, CHILD count:1**

**Tunnel-id Local Community Remote** Remote Remote Remote Remote Remote Remote Remote Remote Remote Remote Remote Remote 16530741 10.197.167.5/4500 10.106.55.22/65220 **Encr: AES-CBC, keysize: 256, Hash: SHA512, DH Grp:19, Auth sign: RSA, Auth verify: EAP Life/Active Time: 86400/17 sec Child sa: local selector 0.0.0.0/0 - 255.255.255.255/65535 remote selector 10.1.1.1/0 - 10.1.1.1/65535 ESP spi in/out: 0x6f7efd61/0xded2cbc8** 

**firepower# show crypto ipsec sa**

**interface: Outside Crypto map tag: CSM\_Outside\_map\_dynamic, seq num: 30000, local addr: 10.197.167.5 Protected vrf: local ident (addr/mask/prot/port): (0.0.0.0/0.0.0.0/0/0) remote ident (addr/mask/prot/port): (10.1.1.1/255.255.255.255/0/0) current\_peer: 10.106.55.22, username: ikev2-user dynamic allocated peer ip: 10.1.1.1 dynamic allocated peer ip(ipv6): 0.0.0.0 #pkts encaps: 6, #pkts encrypt: 6, #pkts digest: 6 #pkts decaps: 8, #pkts decrypt: 8, #pkts verify: 8 #pkts compressed: 0, #pkts decompressed: 0 #pkts not compressed: 0, #pkts comp failed: 0, #pkts decomp failed: 0 #pre-frag successes: 0, #pre-frag failures: 0, #fragments created: 0 #PMTUs sent: 0, #PMTUs rcvd: 0, #decapsulated frgs needing reassembly: 0 #TFC rcvd: 0, #TFC sent: 0 #Valid ICMP Errors rcvd: 0, #Invalid ICMP Errors rcvd: 0 #send errors: 0, #recv errors: 0 local crypto endpt.: 10.197.167.5/4500, remote crypto endpt.: 10.106.55.22/65220 path mtu 1468, ipsec overhead 62(44), media mtu 1500 PMTU time remaining (sec): 0, DF policy: copy-df ICMP error validation: disabled, TFC packets: disabled current outbound spi: DED2CBC8 current inbound spi : 6F7EFD61 inbound esp sas: spi: 0x6F7EFD61 (1870593377) SA State: active transform: esp-aes-gcm-256 esp-null-hmac no compression in use settings ={RA, Tunnel, NAT-T-Encaps, IKEv2, } slot: 0, conn\_id: 9, crypto-map: CSM\_Outside\_map\_dynamic sa timing: remaining key lifetime (sec): 28723 IV size: 8 bytes replay detection support: Y Anti replay bitmap:** 

 **0x00000000 0x000001FF**

```
 outbound esp sas:
   spi: 0xDED2CBC8 (3738356680)
   SA State: active
   transform: esp-aes-gcm-256 esp-null-hmac no compression 
   in use settings ={RA, Tunnel, NAT-T-Encaps, IKEv2, }
   slot: 0, conn_id: 9, crypto-map: CSM_Outside_map_dynamic
   sa timing: remaining key lifetime (sec): 28723
   IV size: 8 bytes
   replay detection support: Y
   Anti replay bitmap: 
   0x00000000 0x00000001
```
Logs ISE:

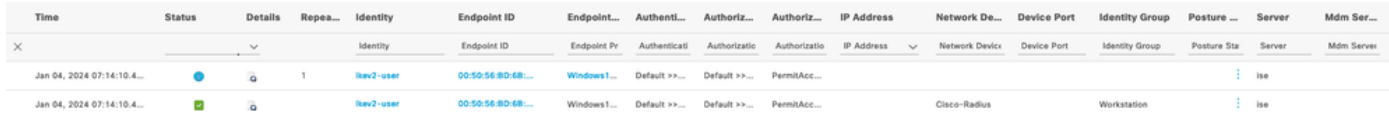

*ISE - Registros ao vivo*

### **Troubleshooting**

Esta seção disponibiliza informações para a solução de problemas de configuração.

```
debug radius all
debug crypto ikev2 platform 255
debug crypto ikev2 protocol 255
debug crypto ipsec 255
```
### Sobre esta tradução

A Cisco traduziu este documento com a ajuda de tecnologias de tradução automática e humana para oferecer conteúdo de suporte aos seus usuários no seu próprio idioma, independentemente da localização.

Observe que mesmo a melhor tradução automática não será tão precisa quanto as realizadas por um tradutor profissional.

A Cisco Systems, Inc. não se responsabiliza pela precisão destas traduções e recomenda que o documento original em inglês (link fornecido) seja sempre consultado.